# **HANS-GEORG SCHUMANN**

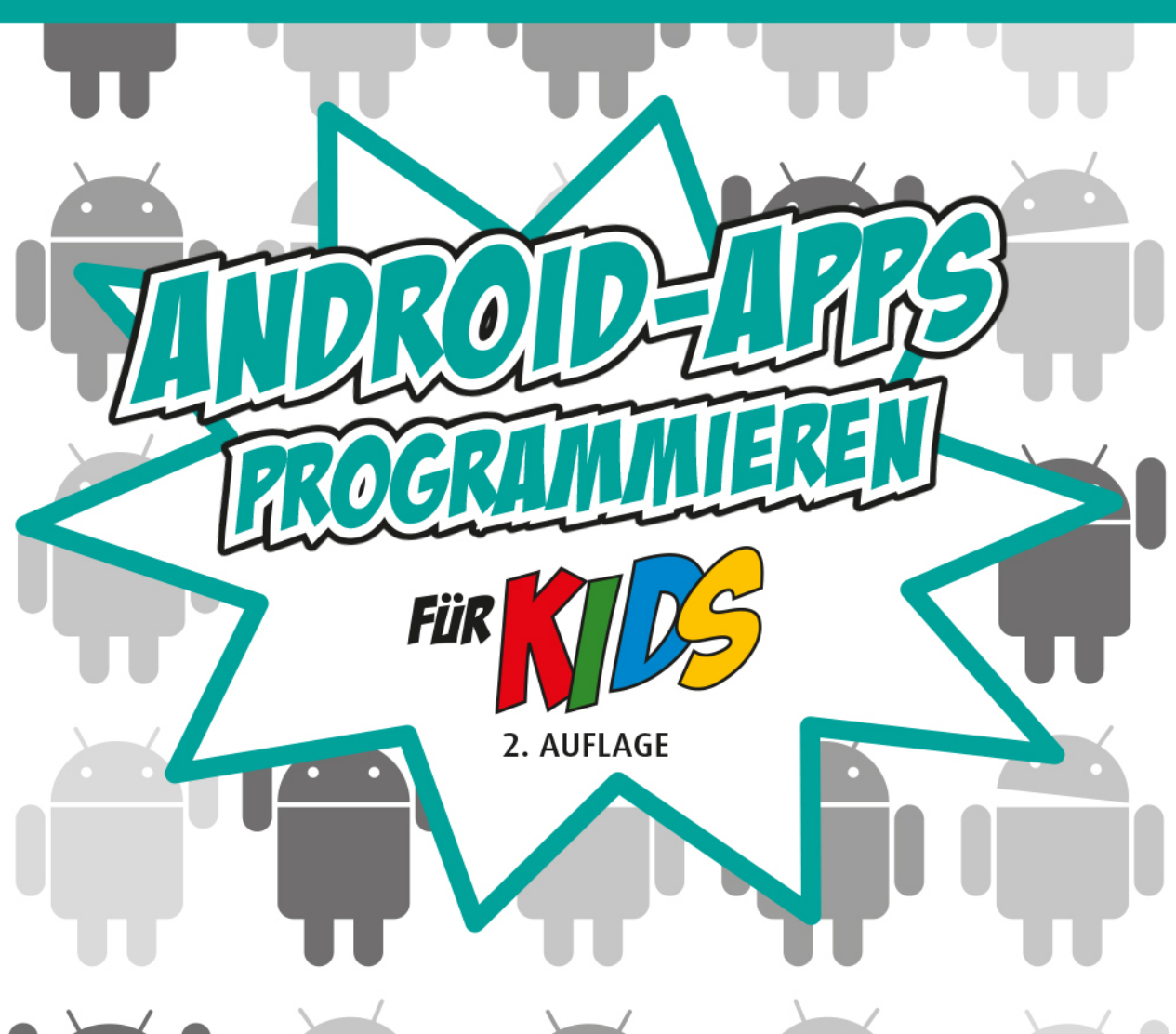

# **SMARTPHONE-APPS ENTWICKELN OHNE VORKENNTNISSE**

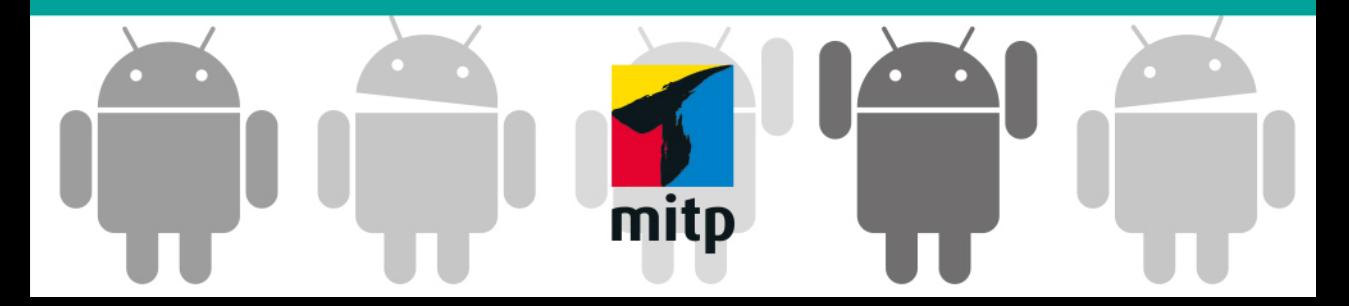

# Inhalt

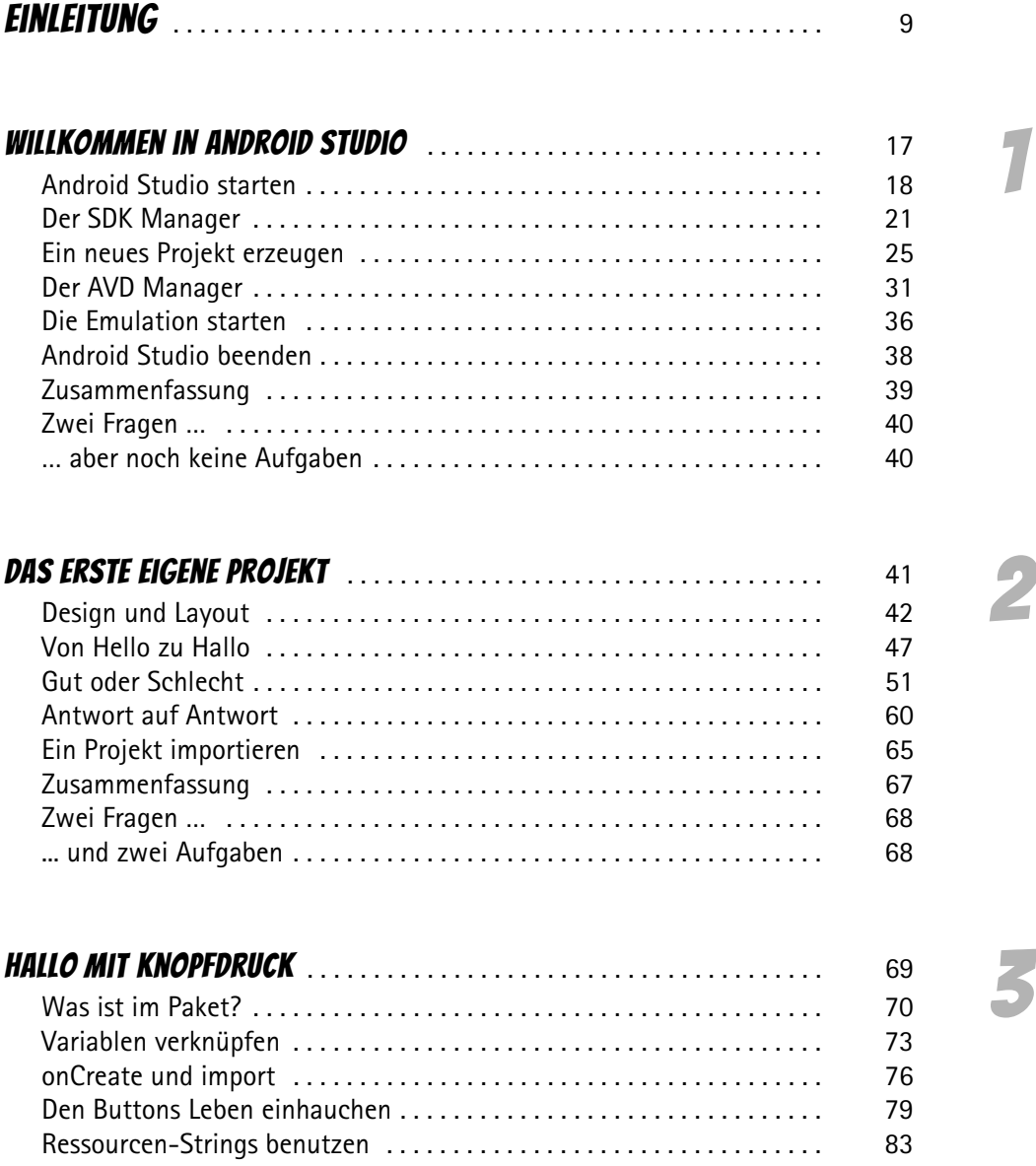

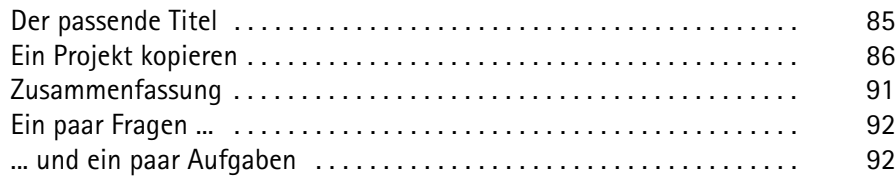

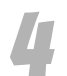

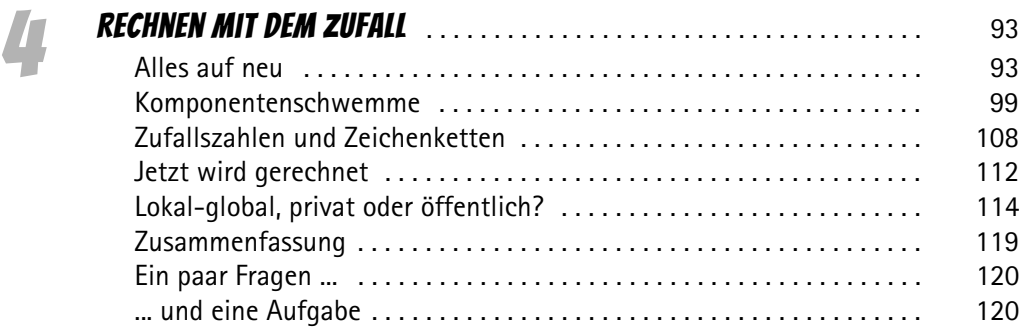

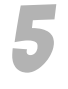

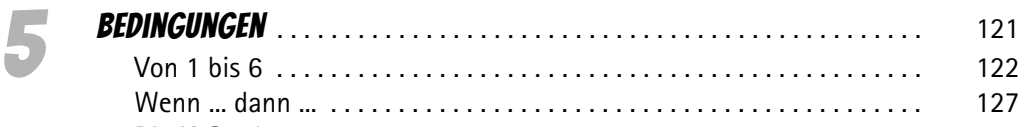

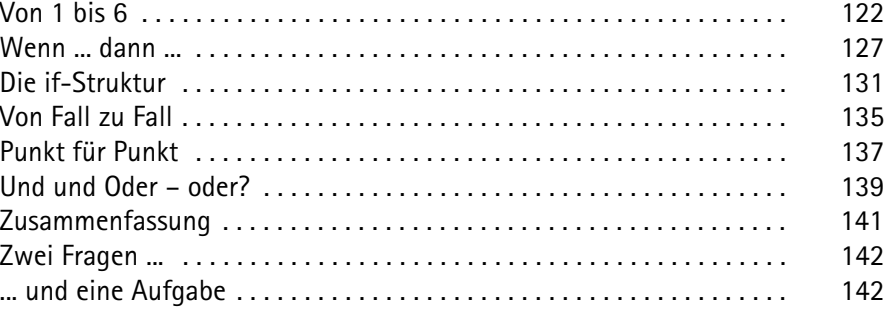

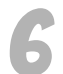

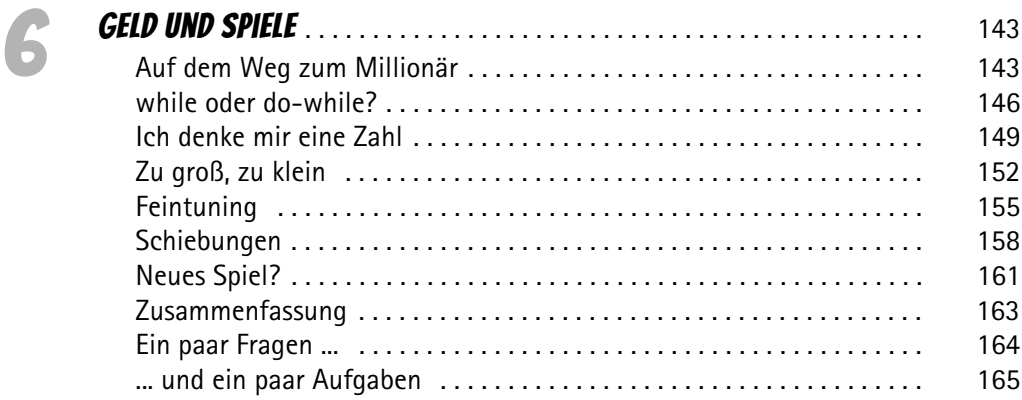

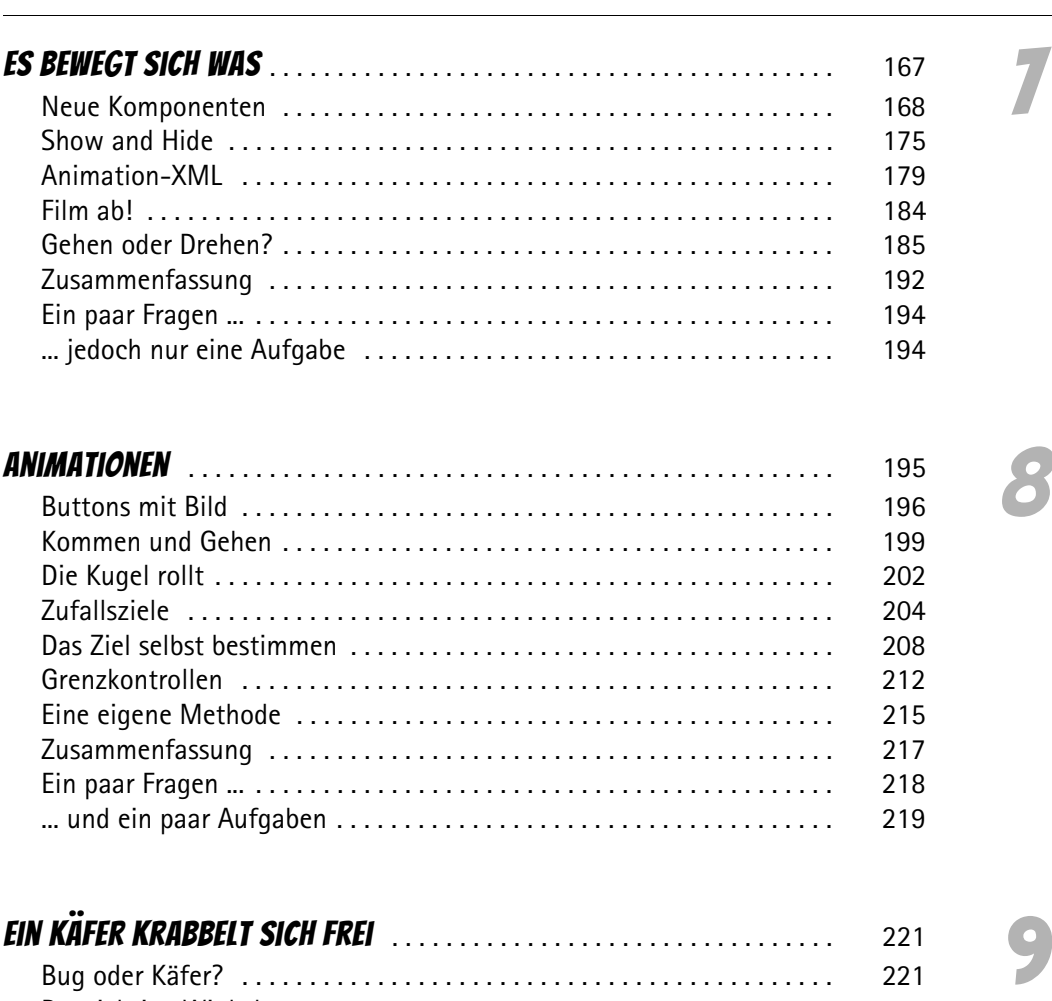

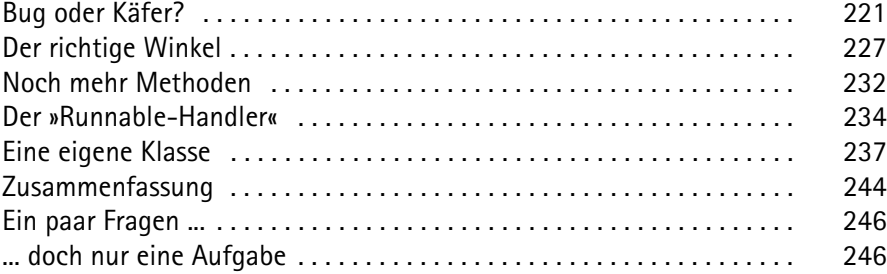

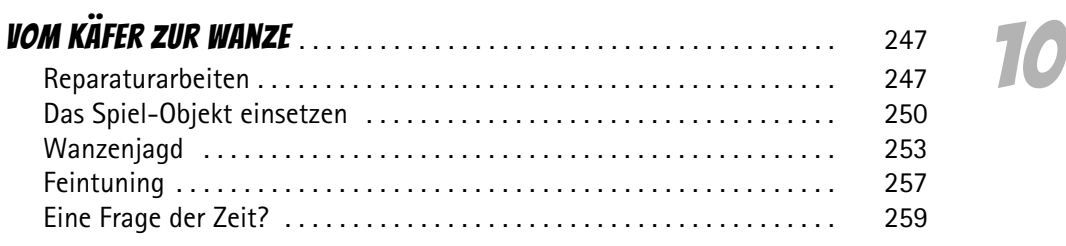

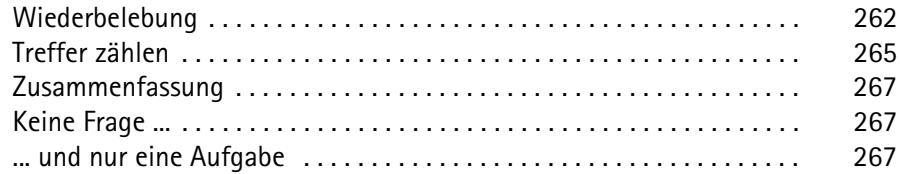

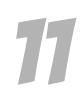

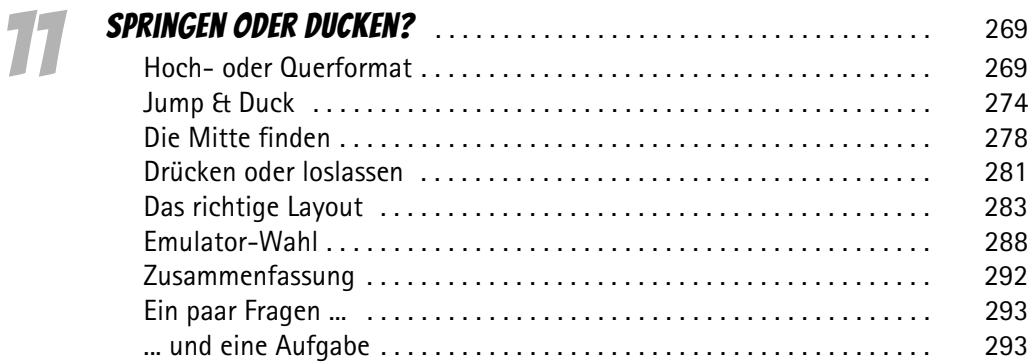

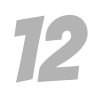

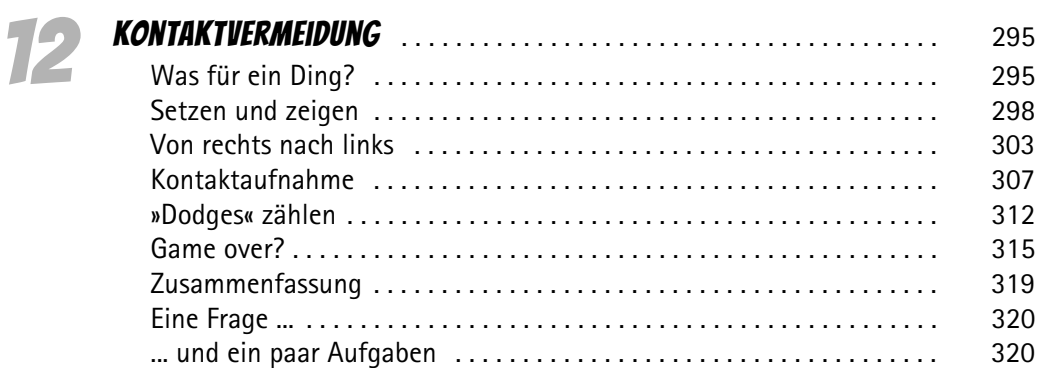

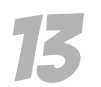

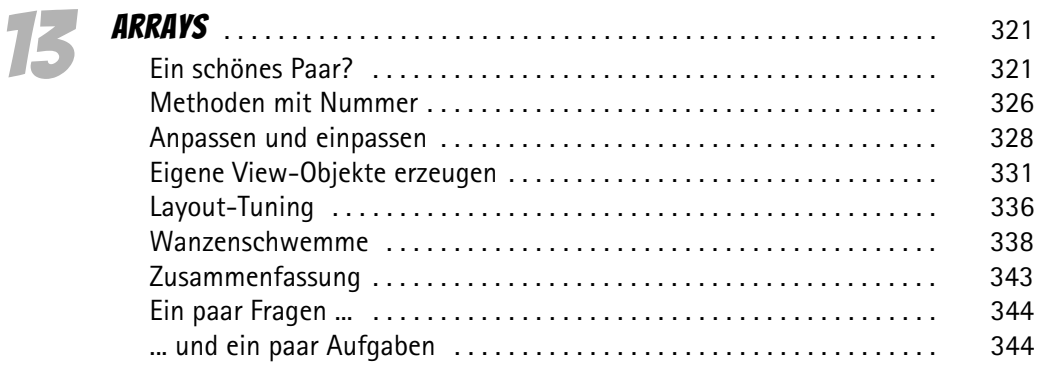

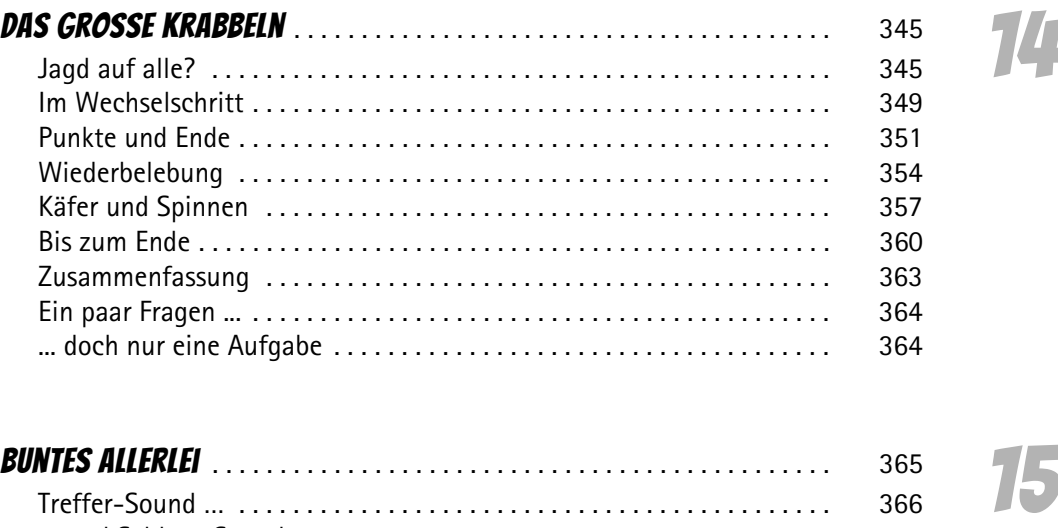

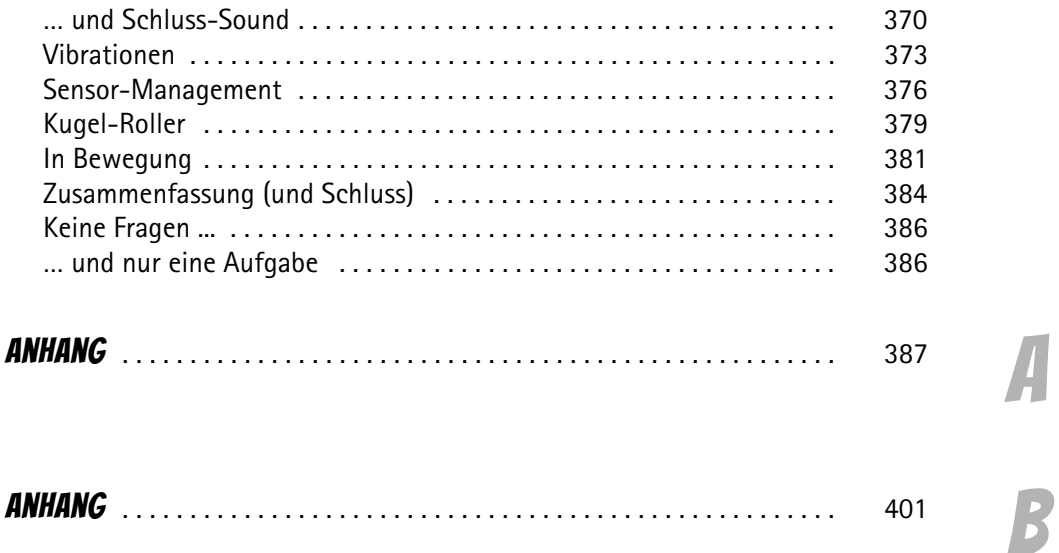

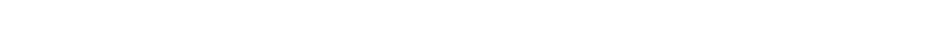

C Anhang . . . . . . . . . . . . . . . . . . . . . . . . . . . . . . . . . . . . . . . . . . . . . . . . . . . . . 413

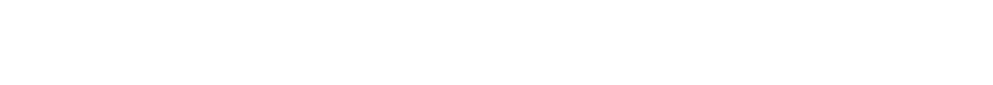

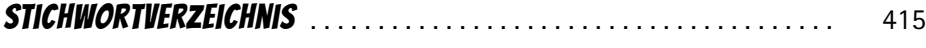

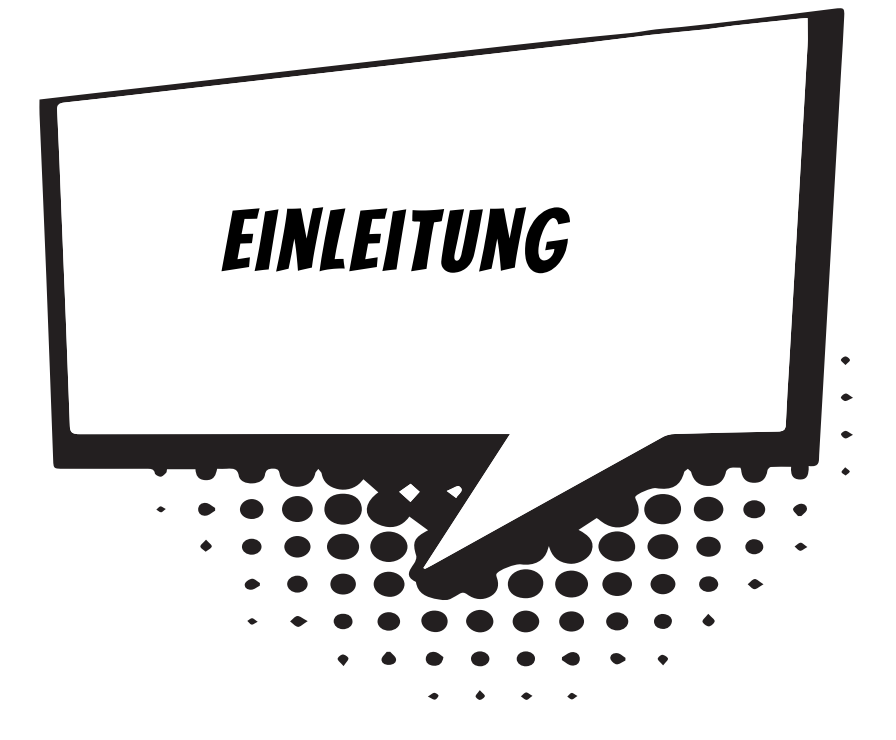

**Android**? Ist das nicht so etwas wie eine Mensch-Maschine? Ein Roboter, der einem Menschen (täuschend) ähnlich sieht? Ja, und gleichzeitig der Name eines Betriebssystems, das **Google** entwickelt hat und kostenfrei zur Verfügung stellt.

Während man Windows vorwiegend auf »großen« PCs findet, ist Android auf Smartphones und Tablets am meisten verbreitet. Rund Dreiviertel aller Handys (wie man sie auch immer noch nennt) laufen mit dem Android-System.

Computer sind sie eigentlich alle: Geräte, die man auf oder unter den Tisch stellt (Desktop-PCs), Geräte, die man mitnehmen kann (Notebooks und Tablets), und dann noch eine Nummer kleiner: die Smartphones.

Vorwiegend um Android für Smartphones geht es hier. Die meisten Projekte funktionieren aber auch auf Tablets. Programme für dieses System werden meisten kurz **Apps** genannt (als Abkürzung für Applikationen).

# Was heißt eigentlich Programmieren?

Wenn du aufschreibst, was ein Computer tun soll, nennt man das **Programmieren**. Das Tolle daran ist, dass du selbst bestimmen kannst, was getan werden soll. Lässt du dein Programm laufen, macht der Computer die Sachen, die du ausgeheckt hast. Natürlich wird er dann nicht dein Zimmer aufräumen und dir auch keine Tasse Kakao ans Bett bringen. Aber kannst du erst mal programmieren, kannst du den Computer sozusagen nach deiner Pfeife tanzen lassen.

Allerdings passiert es gerade beim Programmieren, dass der Computer nicht so will, wie du es gerne hättest. Meistens ist das ein Fehler im Programm. Das Problem kann aber auch irgendwo anders im Computer oder im Betriebssystem liegen. Das Dumme bei Fehlern ist, dass sie sich gern so gut verstecken, dass die Suche danach schon manchen Programmierer zur Verzweiflung gebracht hat.

Vielleicht hast du nun trotzdem Lust bekommen, das Programmieren zu erlernen. Und ausgerechnet noch für die »ganz Kleinen«. Dann brauchst du ja nur noch eine passende **Entwicklungsumgebung**, und schon kann's losgehen.

# Was ist eine Entwicklungsumgebung?

Um ein Programm zu erstellen, musst du erst etwas eintippen. Das ist wie bei einem Brief oder einer Geschichte, die man schreibt. Das Textprogramm dafür kann sehr einfach sein, weil es ja nicht auf eine besondere Schrift oder Darstellung ankommt wie bei einem Brief oder einem Referat. So etwas wird **Editor** genannt.

Ist das Programm eingetippt, kann es der Computer nicht einfach lesen und ausführen. Jetzt muss es so übersetzt werden, dass der PC versteht, was du von ihm willst. Weil er aber eine ganz andere Sprache spricht als du, muss ein Dolmetscher her.

Du programmierst in einer Sprache, die du verstehst, und der Dolmetscher übersetzt es so, dass es dem Computer verständlich wird. So etwas heißt dann **Compiler**.

Im Prinzip kann man für Android mehrere Programmiersprachen benutzen, am meisten verbreitet ist Java. Hier gibt es als Dolmetscher die **Java Virtual Machine** (kurz JVM). Diese Art »Zwischencomputer« lässt sich kostenlos installieren.

Eigentlich wird ein Java-Programm also an die JVM weitergereicht, die es dann für den jeweiligen Computer passend zubereitet: Das kann ein PC z.B. mit Windows sein. Oder ein Smartphone z.B. mit Android. Ein und dasselbe Java-Programm kann so im Prinzip auf jedem beliebigen Gerät funktionieren, das über eine JVM verfügt. Schließlich müssen Programme getestet, überarbeitet, verbessert, wieder getestet und weiterentwickelt werden. Dazu gibt es noch einige zusätzliche Hilfen. Daraus wird dann ein ganzes System, die Entwicklungsumgebung.

# Warum gerade Java?

Leider kannst du nicht einfach programmieren, wie dir der Mund gewachsen ist. Eine **Programmiersprache** muss so aufgebaut sein, dass möglichst viele Menschen in möglichst vielen Ländern einheitlich damit umgehen können.

Weil in der ganzen Welt Leute zu finden sind, die wenigstens ein paar Brocken Englisch können, besteht auch fast jede Programmiersprache aus englischen Wörtern. Es gab auch immer mal Versuche, z.B. in Deutsch zu programmieren, aber meistens klingen die Wörter dort so künstlich, dass man lieber wieder aufs Englische zurückgreift.

Eigentlich wäre es egal, welche Programmiersprache du benutzt. Am besten eine, die möglichst leicht zu erlernen ist. Doch in der Android-Welt ist die Nummer 1 die Programmiersprache **Java**, mit der du es auch in diesem Buch zu tun hast. Diese gehört inzwischen zu den am meisten verbreiteten Sprachen im Computer-Bereich. Sie ist nicht einfach, aber auch für Anfänger geeignet, die mit Java ihre erste Programmiersprache lernen wollen. Und: Es ist eine Sprache, die Smartphones und Tablets mit Android gut verstehen.

In letzter Zeit hat sich mit **Kotlin** eine neue Sprache verbreitet, die man auch unter Android Studio benutzen kann. Wir bleiben hier jedoch bei Java.

Der Weg zum guten Programmierer kann ganz schön steinig sein. Nicht selten kommt es vor, dass man die Lust verliert, weil einfach gar nichts klappen will. Das Programm tut etwas ganz anderes, man kann den Fehler nicht finden und man fragt sich: Wozu soll ich eigentlich programmieren lernen, wo es doch schon genug Apps gibt? Und dann noch ausgerechnet für Android. Aber du verspürst da einen Reiz, eigene Apps zu schreiben? Es ist also nicht nur einen Versuch wert, es kann sich durchaus lohnen, das Programmieren zu erlernen.

# Android Studio, die Entwicklungsumgebung zum Buch

Um den Kauf einer Entwicklungsumgebung für Java und für Android musst du dich nicht kümmern, beides bekommst du kostenlos aus dem Internet.

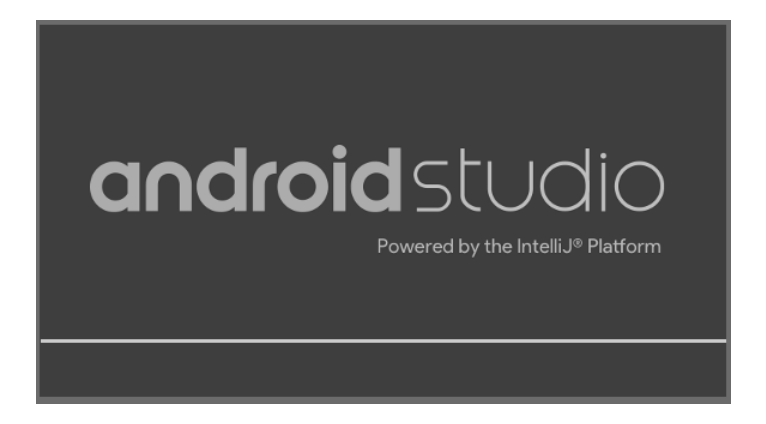

Google stellt dir **Android Studio** zur Verfügung, eine komfortable und leistungsstarke Entwicklungsumgebung, mit der du unter allen Versionen von Windows programmieren kannst. Android Studio macht es auch möglich, Smartphones und Tablets zu simulieren und damit alle Apps erst mal auf dem PC unter Windows zu testen.

Wie man Android Studio und Java aus dem Internet holt und installiert, erfährst du in **Anhang A**.

# Und was bietet dieses Buch?

Über eine ganze Reihe von Kapiteln verteilt lernst du

- $\diamond$  die Grundlagen der Programmierung kennen
- $\diamond$  mit Android Studio unter Windows umzugehen
- $\diamond$  mit Komponenten zu arbeiten (das sind Bausteine, mit denen du dir viel Programmierarbeit sparen kannst)
- $\Diamond$  auch komplexere Programm-Elemente einzusetzen
- $\diamond$  eine ganze Reihe von Spiel-Projekten zu erstellen
- $\diamond$  wie man Apps für den Play Store vorbereitet

Im **Anhang** gibt es dann noch zusätzliche Informationen und Hilfen, u.a. über Installationen und den Umgang mit Fehlern.

# Wie arbeite ich mit diesem Buch?

Grundsätzlich besteht dieses Buch aus einer Menge Text mit vielen Abbildungen dazwischen. Natürlich habe ich mich bemüht, alles so zuzubereiten, dass daraus lauter gut verdauliche Happen werden. Damit das Ganze noch genießbarer wird, gibt es zusätzlich noch einige Symbole, die ich dir hier gern erklären möchte:

#### **ARBEITSSCHRITTE**

> Wenn du dieses Zeichen siehst, heißt das: Es gibt etwas zu tun. Damit kommen wir beim Programmieren Schritt für Schritt einem neuen Ziel immer näher.

Grundsätzlich lernt man besser, wenn man einen Programmtext selbst eintippt oder ändert. Aber nicht immer hat man große Lust dazu. Deshalb gibt es alle Projekte im Buch auch als Download:

#### *http://www.mitp.de/899*

Und hinter einem Programmierschritt findest du auch den jeweiligen Namen des Projekts oder einer Datei (z.B. → *GameView.java*). Wenn du also das Projekt nicht selbst erstellen willst, kannst du stattdessen den passenden Ordner laden (zu finden im Download-Paket).

#### Aufgaben

Am Ende eines Kapitels findest du jeweils eine Reihe von Fragen und Aufgaben. Diese Übungen sind nicht immer ganz einfach, aber sie helfen dir, noch besser zu programmieren. Lösungen zu den Aufgaben findest du in verschiedenen Formaten ebenfalls im Verzeichnis *Projekte*. Du kannst sie dir alle im Editor von Windows oder auch in deinem Textverarbeitungsprogramm anschauen. Oder du lässt sie dir ausdrucken und hast sie dann schwarz auf weiß, um sie neben deinen Computer zu legen. (Auch die Programme zu den Aufgaben findest du im Download-Paket.)

# **NOTFÄLLE**

Vielleicht hast du irgendetwas falsch gemacht oder etwas vergessen. Oder es wird gerade knifflig. Dann fragst du dich, was du nun tun sollst. Bei diesem Symbol findest du eine Lösungsmöglichkeit. Notfalls kannst du aber auch ganz hinten im **Anhang B** nachschauen, wo einige Hinweise zur Pannenhilfe aufgeführt sind.

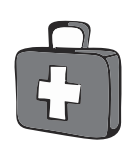

#### Wichtige Stellen im Buch

Hin und wieder findest du ein solch dickes Ausrufezeichen im Buch. Dann ist das eine Stelle, an der etwas besonders Wichtiges steht.

#### Expertenwissen

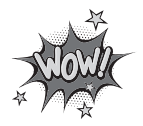

Wenn du ein solches »Wow« siehst, geht es um ausführlichere Informationen zu einem Thema.

# Was brauchst du für dieses Buch?

Installiert wird Java in ein Verzeichnis deiner Wahl, z.B. *C:\Programme\Java*. Auch Android Studio muss installiert werden und auch hier kannst du das Verzeichnis selbst bestimmen, z.B. C*:\Programme\Android*. Zusätzlich empfiehlt es sich, auf einem anderen Laufwerk einen Arbeitsordner für die Projekte einzurichten, z.B. *D:\Projekte*.

Die Beispielprogramme in diesem Buch gibt es alle als Download von der Homepage des Verlages, falls du keine Lust zum Abtippen hast:

#### *http://www.mitp.de/899*

Und auch die Lösungen zu den Fragen und Aufgaben sind dort untergebracht.

#### Betriebssystem

Die meisten Computer arbeiten heute mit dem Betriebssystem Windows. Davon brauchst du eine Version zwischen 7 und 10. Außerdem wäre es gut, ein Smartphone oder Tablet mit Android zur Hand zu haben. Du kannst aber auch nur einen **Emulator** von Android Studio benutzen. Er reicht für die Mehrzahl der Projekte aus (es gibt aber einige wenige, die nur mit dem Smartphone oder Tablet funktionieren).

#### **SPEICHERMEDIEN**

Auf jeden Fall benötigst du etwas wie einen USB-Stick oder eine SD-Card, auch wenn du deine Programme auf die Festplatte speichern willst. Auf einem externen Speicher sind deine Arbeiten auf jeden Fall zusätzlich sicher aufgehoben.

Gegebenenfalls bitte deine Eltern oder Lehrer um Hilfe.

# Hinweise für Lehrer

Dieses Buch lässt sich natürlich auch für den Informatik-Unterricht verwenden. Dort setzt natürlich jeder Lehrer seine eigenen Schwerpunkte. Benutzen Sie an Ihrer Schule bereits ein Werk aus einem Schulbuchverlag, so können Sie dieses Buch in Ergänzung zu dem vorhandenen Schulbuch einsetzen. Weil wir hier sozusagen »bei null« beginnen, ist auch ein direkter Einstieg in Java möglich – ohne irgendwelche anderen Programmierkenntnisse.

Der wesentliche Schwerpunkt in diesem Buch ist die Programmierung für das vor allem bei Smartphones weitverbreitete Betriebssystem Android. Dabei kommt auch die objektorientierte Programmierung nicht zu kurz.

In den Projekten werden die wesentlichen Elemente des Java-Wortschatzes wie auch die wichtigsten Komponenten für eine Android-Applikation (App) eingesetzt. In den Lösungen zu den Aufgaben finden Sie weitere Vorschläge zur Programmierung.

#### Auf die Dateien zum Buch verzichten?

Vielleicht ist es Ihnen lieber, wenn Ihre Schüler die Projekte alle selbst erstellen. Dann lassen Sie die Download-Dateien einfach (erst einmal) weg.

# **ÜBUNGSMEDIEN**

Für den Informatik-Unterricht sollte jeder Schüler ein anderes externes Speichermedium haben, um darauf seine Programmierversuche zu sichern. So wird verhindert, dass sich auf der Festplatte des Schulcomputers mit der Zeit allerlei »Datenmüll« ansammelt. Außerdem dient der eigene Datenträger dem Datenschutz: Nur der betreffende Schüler kann seine Daten manipulieren.

# Regelmäßig sichern

Es kann nicht schaden, die Programmdateien, an denen gerade gearbeitet wird, etwa alle **zehn** Minuten zu speichern. Denn Computer pflegen gern gerade dann »abzustürzen«, wenn man seine Arbeit längere Zeit nicht gespeichert hat. In der Regel aber sorgt Android Studio dafür, dass bei Programmschluss alles gespeichert ist.

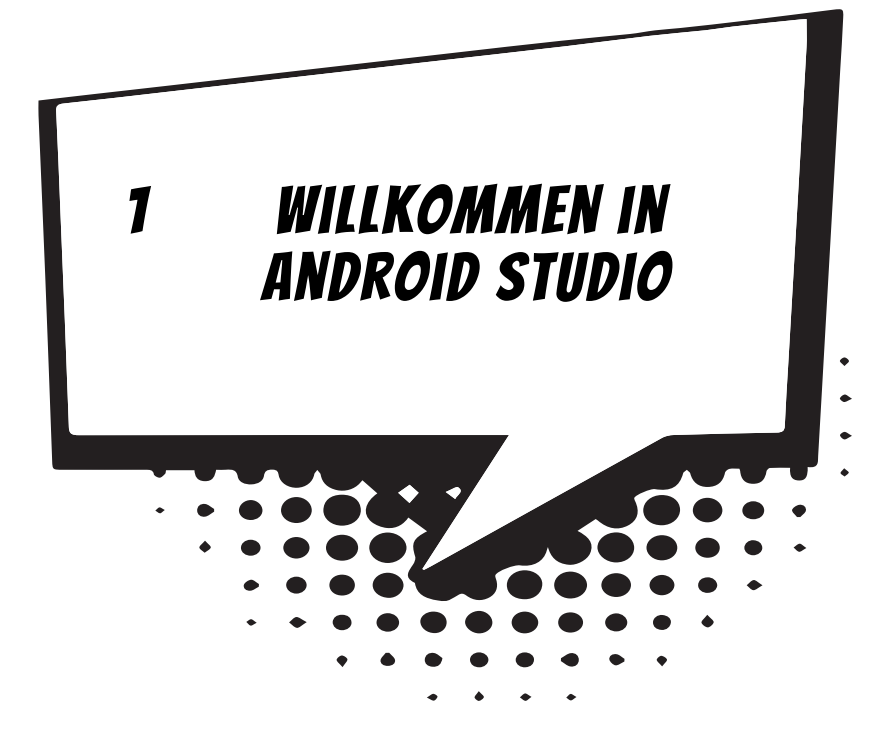

Du willst gleich loslegen? Dein Smartphone brauchst du dazu erst mal nicht, aber einen Windows-PC. Auf dem entwerfen wir dann gemeinsam dein erstes Programmprojekt. Wunder darfst du dabei nicht erwarten, es wird sicher nicht so bunt wie die fast schon unzählbaren Apps, die man aus dem Play Store herunterladen kann. Aber wir sind ja erst ganz am Anfang. Und für das allererste Mal gibt es viel zu tun.

In diesem Kapitel lernst du

- $\odot$  wie man Android Studio startet
- $\odot$  etwas über den Einsatz des SDK Managers
- $\odot$  wie man eine neue App erzeugt
- $\odot$  etwas über den Einsatz des AVD Managers
- $\odot$  wie man den Android-Emulator startet
- $\odot$  wie man seine App ausführt
- $\odot$  wie man Android Studio beendet

# Android Studio starten

Bevor wir mit dem Programmieren anfangen können, muss das Entwicklungssystem **Android Studio** installiert werden. Genaues erfährst du im **Anhang A**. Hier solltest du dir von jemandem helfen lassen, wenn du dir das Einrichten nicht allein zutraust.

Eine Möglichkeit, Android Studio zu starten, ist diese:

> Öffne den Ordner, in den du Android Studio untergebracht hast (z.B. *C:\programme\Android*).

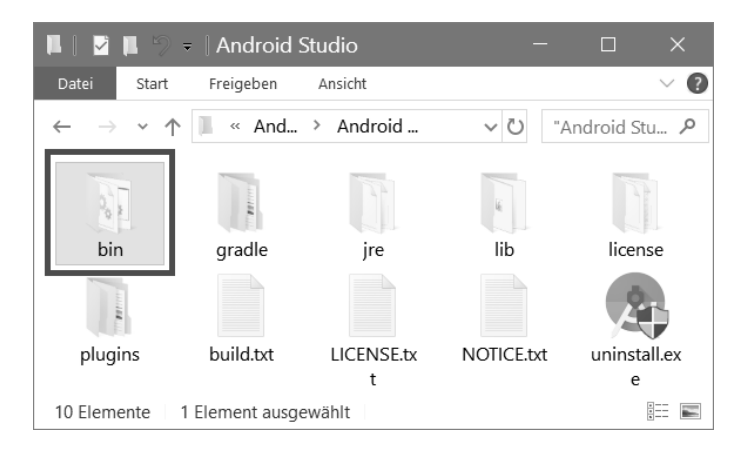

Dort musst du nun weiter in einen Unterordner mit dem Namen *BIN* wechseln:

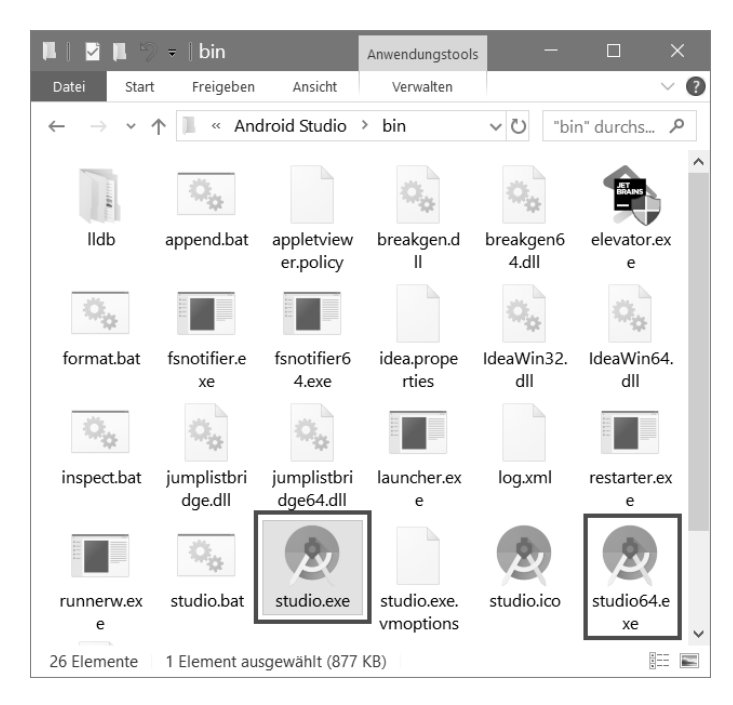

© des Titels »Android-Apps programmieren für Kids« (ISBN 9783958458994) 2018 by mitp Verlags GmbH & Co. KG, Frechen. Nähere Informationen unter: http://www.mitp.de/899 Hier suchst du unter den vielen Symbolen eines der grünen heraus, und zwar das mit dem Namen *studio.exe*.

Falls es ein zweites mit dem Namen *studio64.exe* gibt, kannst du auch das ausprobieren. Doch das funktioniert nicht auf jedem PC, hier muss die sogenannte 64-Bit-Version von Windows installiert sein.

> Nun kannst du das Programm mit einem Doppelklick auf das Symbol starten.

Ich empfehle dir, eine **Verknüpfung** auf dem Desktop anzulegen:

- $\Diamond$  Dazu klickst du mit der rechten Maustaste auf das Symbol für Android Studio (STUDIO.EXE). Im Kontextmenü wählst du KOPIEREN.
- $\Diamond$  Dann klicke auf eine freie Stelle auf dem Desktop, ebenfalls mit der rechten Maustaste. Im Kontextmenü wählst du VERKNÜPFUNG EINFÜGEN.
- 0 Es ist sinnvoll, für das neue Symbol auf dem Desktop den Text *studio.exe – Verknüpfung* durch *Android Studio* zu ersetzen.

Von nun an kannst du auf das neue Symbol doppelklicken und damit Android Studio starten.

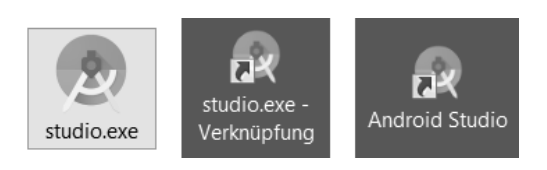

Beim ersten Start kann es sein, dass dich noch ein Überbleibsel von der Installation erwartet.

Ein **Setup Wizard** informiert dich über einige installierte Elemente (die du zum Teil später noch kennenlernen wirst).

> Schließe dieses Fenster mit einem Klick auf FINISH.

Je nach Computer kann es eine Weile dauern, bis Android Studio geladen ist. Einige Zeit später landest du in einem Willkommen-Fenster.

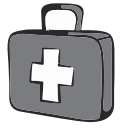

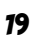

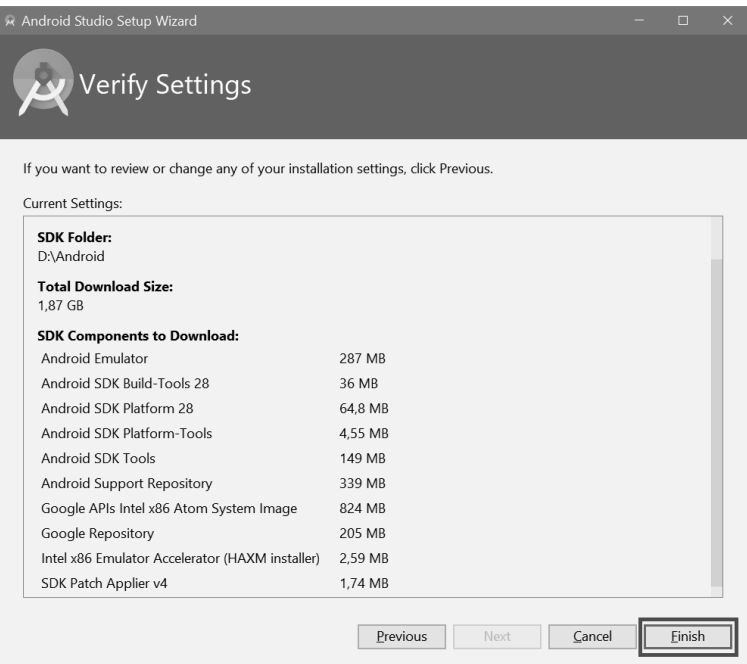

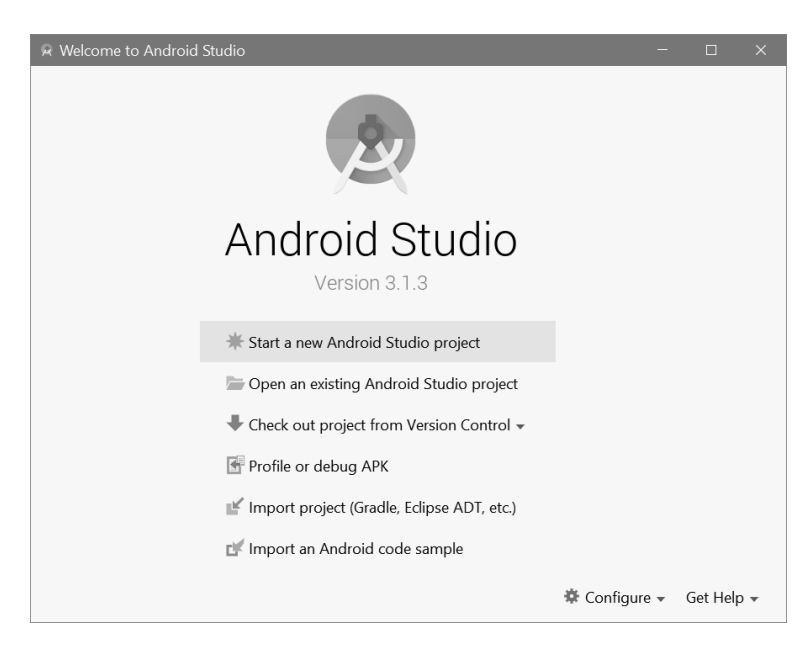

Du möchtest gern gleich mit einem neuen Projekt beginnen? Das könntest du mit einem Klick auf START A NEW ANDROID STUDIO PROJECT direkt in die Wege leiten.

Besser aber ist es, wir leisten noch ein bisschen Vorarbeit.

Um ein Android-Projekt zu erstellen und zum Laufen zu bringen, benötigen wir die Hilfe von zwei Managern:

- 0 Der **Software Development Kit (SDK) Manager** stellt die nötigen Elemente des Betriebssystems Android zur Verfügung. Davon gibt es ja inzwischen einige Versionen. Und wenn wir für möglichst viele Smartphones programmieren wollen, brauchen wir nicht nur die neueste, sondern auch einige der älteren Versionen.
- 0 Der **Android Virtual Device (AVD) Manager** bietet die geeigneten Smartphone-Emulationen (das heißt, er sorgt dafür, dass die jeweiligen Smartphones unter Windows künstlich nachgeahmt werden). Natürlich gibt es auch Emulationen für Tablets und andere Geräte.

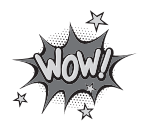

Android Studio hat bei der Installation schon dafür gesorgt, dass die wichtigsten Pakete mitinstalliert wurden. Aber das heißt nicht, dass ein Projekt sofort reibungslos läuft. Denn es gibt noch deutlich mehr Pakete im Angebot, und einige davon werden zusätzlich benötigt. Um selbst zu bestimmen, was letztendlich installiert ist, brauchen wir beide Manager. Dann können deine Apps störungsfrei laufen.

# Der SDK Manager

> Um das System auf den neuesten Stand zu bringen und das nötige »Drumherum« zu installieren, klicke unten rechts auf das kleine Dreieck hinter CONFIGURE.

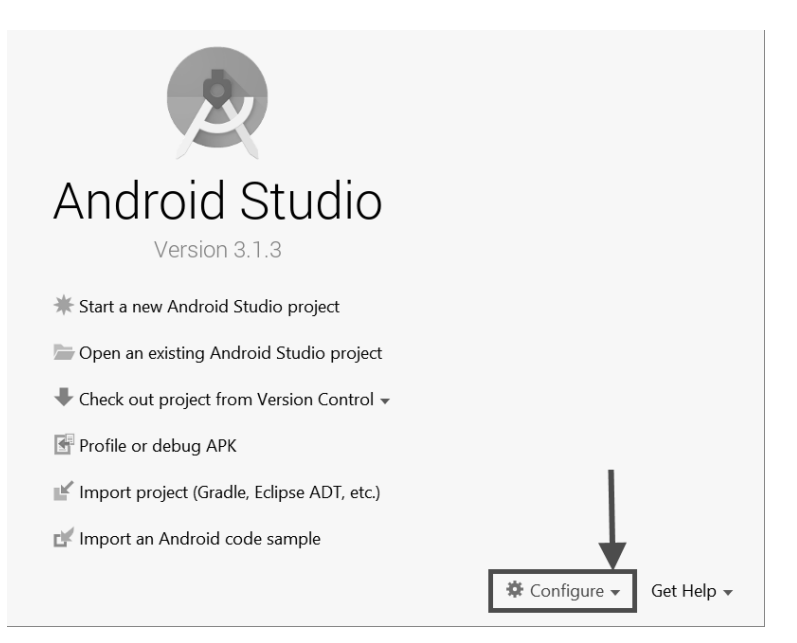

© des Titels »Android-Apps programmieren für Kids« (ISBN 9783958458994) 2018 by mitp Verlags GmbH & Co. KG, Frechen. Nähere Informationen unter: http://www.mitp.de/899 > Es öffnet sich ein kleines Menü, wo du auf SDK MANAGER klickst.

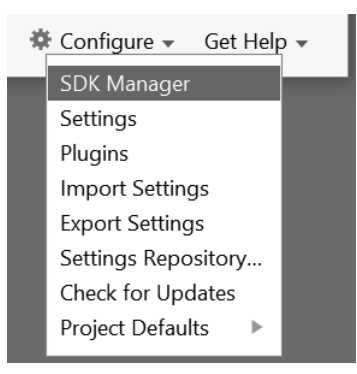

Es öffnet sich ein neues Zusatzfenster. (Möglicherweise wird noch einiges geladen, ehe es dir zur Verfügung steht.)

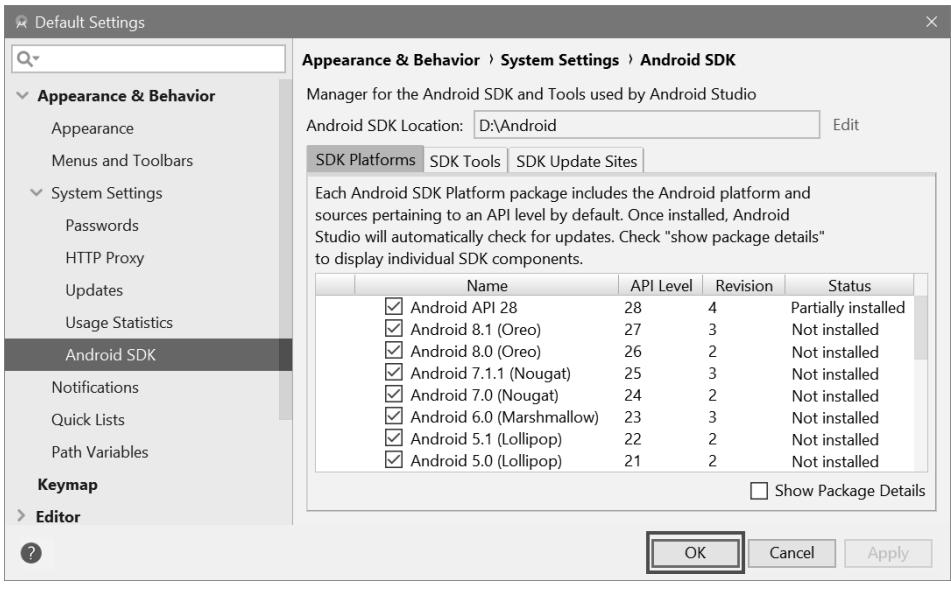

Unter der Option ANDROID SDK kannst du dir nun die Android-Versionen aussuchen, für die du deine Apps programmieren willst. Bedenke, dass es bis zu einer Stunde (und länger) dauern kann, bis alles heruntergeladen und installiert ist. Ich habe mich entschieden, alle älteren Versionen mindestens ab 5.0 (Level 21) zu bedienen, musste dafür jedoch teilweise sehr lange warten.

> Nach deiner Auswahl klickst du auf OK.

Nun musst du noch die Lizenz-Bestimmungen absegnen.

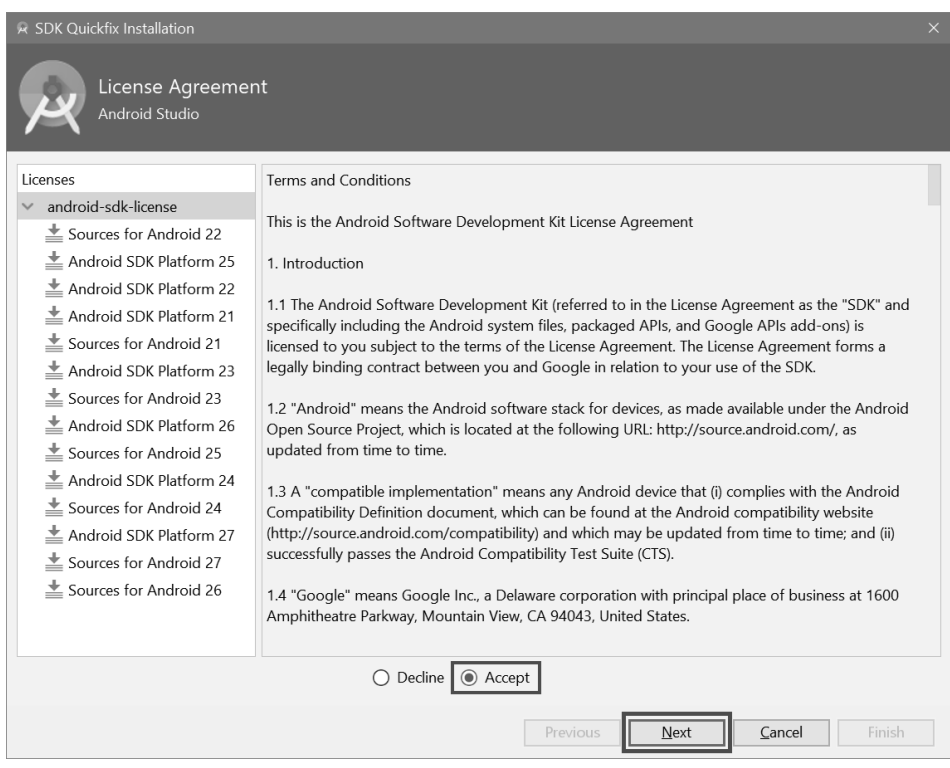

> Markiere unten den Eintrag ACCEPT und klicke dann auf NEXT. Damit startest du die Installationen.

 Da die Pakete (Packages) für die SDK Tools aus dem Internet geladen werden, ist nun eine **Internet-Verbindung** nötig. Es wird immer das angezeigt, was gerade aktuell ist, deshalb kann das, was du siehst, von der Abbildung im Buch abweichen.

So wie Windows seine Versionsnummer hat, gibt es so etwas natürlich auch bei Android. Weil die meisten sich nicht jedes Jahr ein neues Smartphone oder Tablet kaufen, sind Versionen ab 5.0 noch sehr verbreitet. Du kannst natürlich auch alle Versionen auswählen, womit sich auch sehr viel ältere Smartphones bedienen lassen.

In einem neuen Fenster kannst du die langwierigen Downloads und Installationen mitverfolgen, wenn du willst.

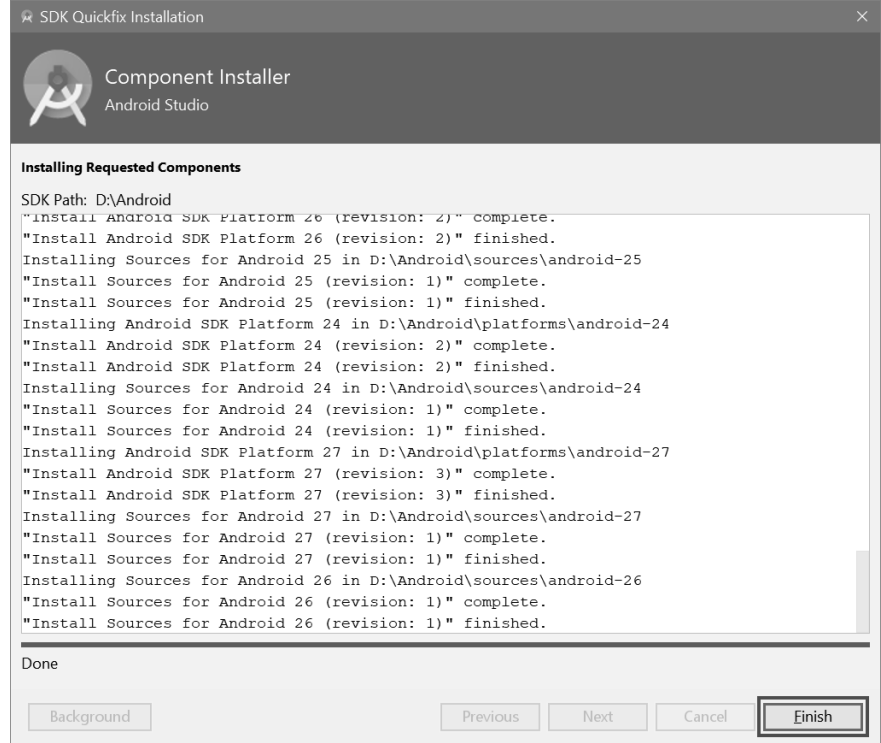

> Am Schluss beendest du das Ganze mit einem Klick auf FINISH.

Und du landest wieder im Willkommen-Fenster von Android Studio.

Der SDK Manager lässt sich auch über das TOOLS-Menü starten:

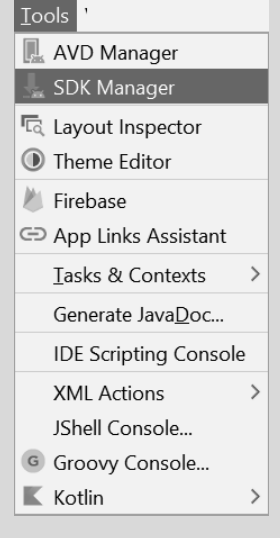

© des Titels »Android-Apps programmieren für Kids« (ISBN 9783958458994) 2018 by mitp Verlags GmbH & Co. KG, Frechen. Nähere Informationen unter: http://www.mitp.de/899

# Ein neues Projekt erzeugen

Und nun kannst du endlich in dein erstes Projekt einsteigen.

> Dazu klickst du auf die Schaltfläche START <sup>A</sup> NEW ANDROID STUDIO PROJECT.

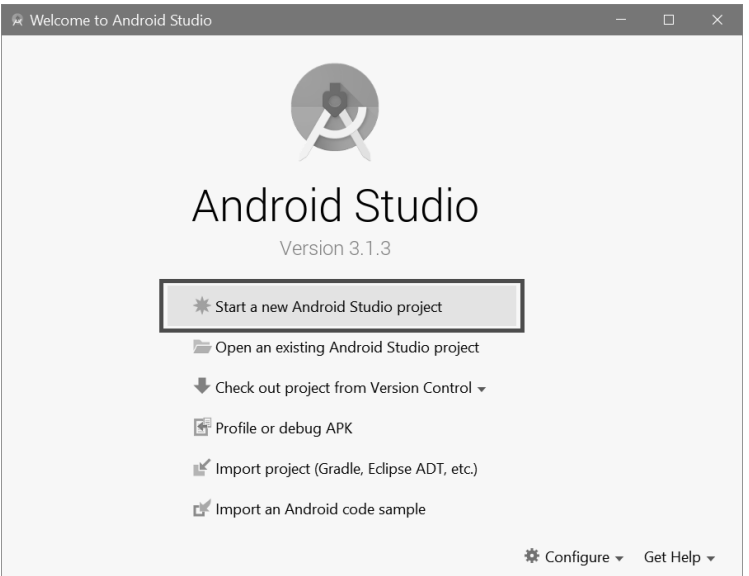

Ein neues Dialogfeld mit dem Titel CREATE NEW PROJECT erscheint und fordert dich heraus. Dann musst du etwas eingeben und gleich eine weitere Entscheidung treffen.

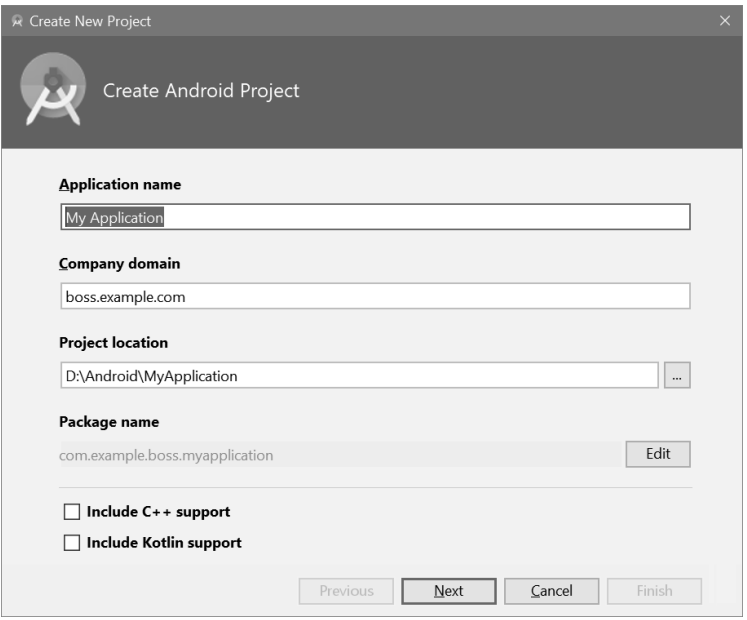

© des Titels »Android-Apps programmieren für Kids« (ISBN 9783958458994) 2018 by mitp Verlags GmbH & Co. KG, Frechen. Nähere Informationen unter: http://www.mitp.de/899 Zuerst braucht dein Projekt einen Namen. Du kannst natürlich *My Application* stehen lassen, doch ich empfehle dir, stets einen eigenen neuen Namen zu vergeben. Nennen wir das erste Projekt einfach *Projekt1*, auch weil wir noch nicht wissen, was genau die App, die nachher herauskommt, macht.

> Tippe hinter APPLICATION NAME einen neuen Namen ein.

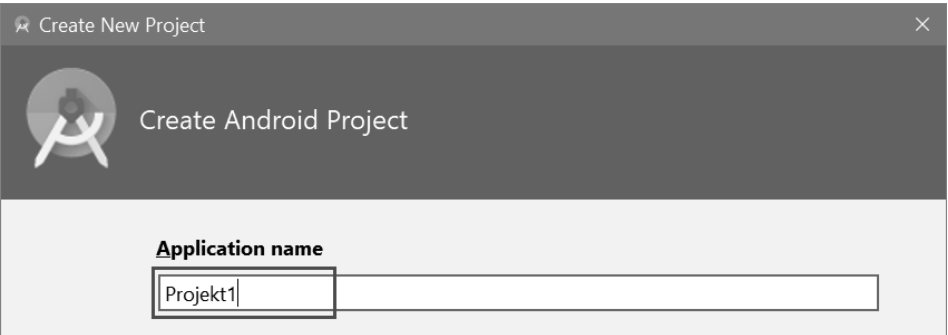

Weiter unten wird das Verzeichnis angezeigt, in dem dein Projekt untergebracht werden soll. Im Allgemeinen bietet Android Studio einen Platz im *Benutzer*-Ordner auf Laufwerk C: an. Ich schlage vor, die Projektdateien in einem anderen Laufwerk und Ordner unterzubringen.

Dazu könntest du einen weiteren Ordner in *D:\Android* mit dem Namen *Projekte* erstellen. Wenn dir das zu umständlich ist, lasse einfach den angebotenen Speicherort hinter PROJECT LOCATION stehen.

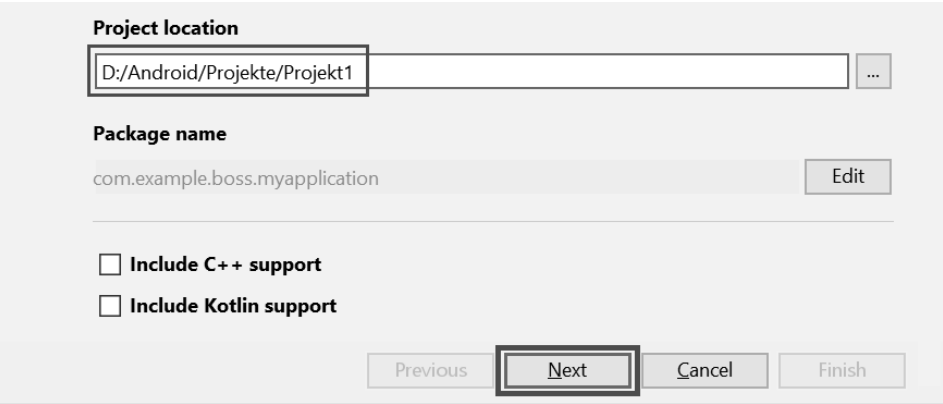

> Wenn Name und Speicherort feststehen, kannst du auf NEXT klicken.

Im folgenden Fenster genügt es, wenn ein Haken vor PHONE AND TABLET steht. Wir wollen eine App (= Applikation) für Smartphones entwickeln, aber wenn das Ding auch auf einem Tablet läuft, umso besser (an anderen Geräten sind wir derzeit nicht interessiert).

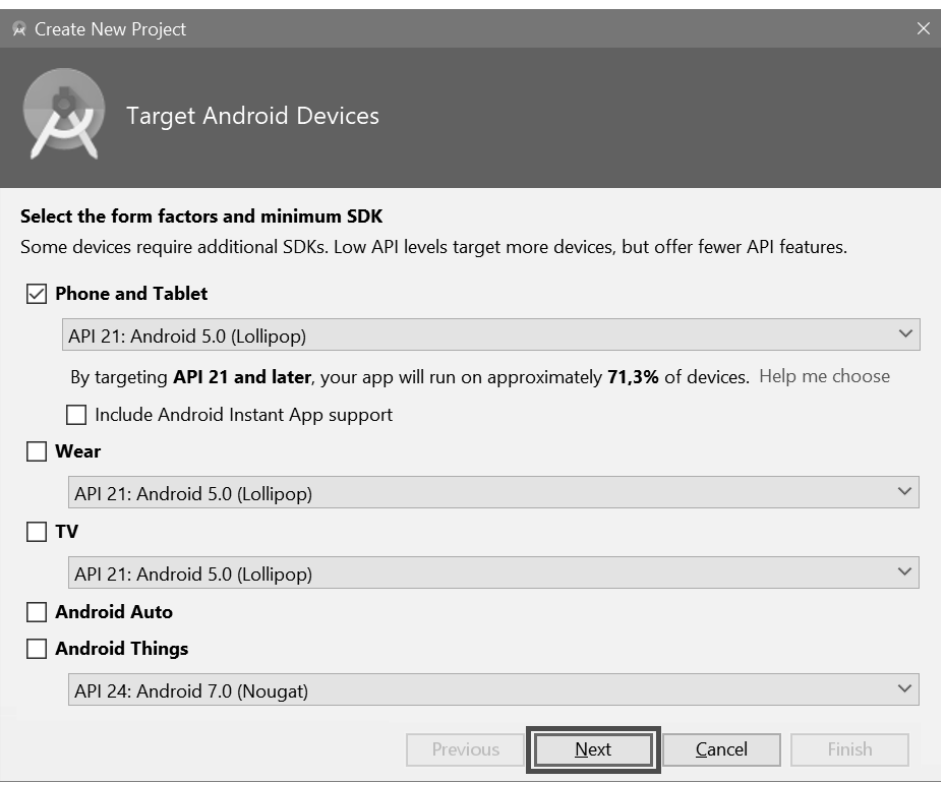

Da nicht alle Smartphones mit den neuesten Versionen von Android versorgt werden, ist es sinnvoll, ein Projekt für eine (etwas) frühere Android-Version zu entwickeln. So läuft deine App auf möglichst vielen (auch älteren) Smartphones.

Auf jeden Fall laufen sämtliche Apps, die für ältere Android-Versionen entwickelt wurden, auch auf allen neuen Smartphones.

Wichtig ist: Für die eingestellte Version muss das **exakte** SDK installiert sein. Notfalls musst du also noch mal den SDK Manager bemühen, um Fehlendes nachträglich zu installieren.

> Sorge dafür, dass die Android-Version eingestellt ist, mit der du arbeiten willst. Dann klicke auf NEXT.

Und nun geht es um die **Activity**. So nennt man ein Benutzerinterface. Das ist die Verbindungsstelle zwischen dem Benutzer (z.B. dir) und einem Smartphone. Vereinfacht kann man hier sagen: ein Fenster auf dem Display. Also quasi der Rahmen für die Aktivitäten einer App. Du solltest dich hier für eine »Empty Activity« entscheiden, also sozusagen ein »Fenster mit nix drin«.

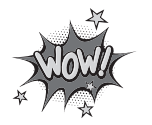

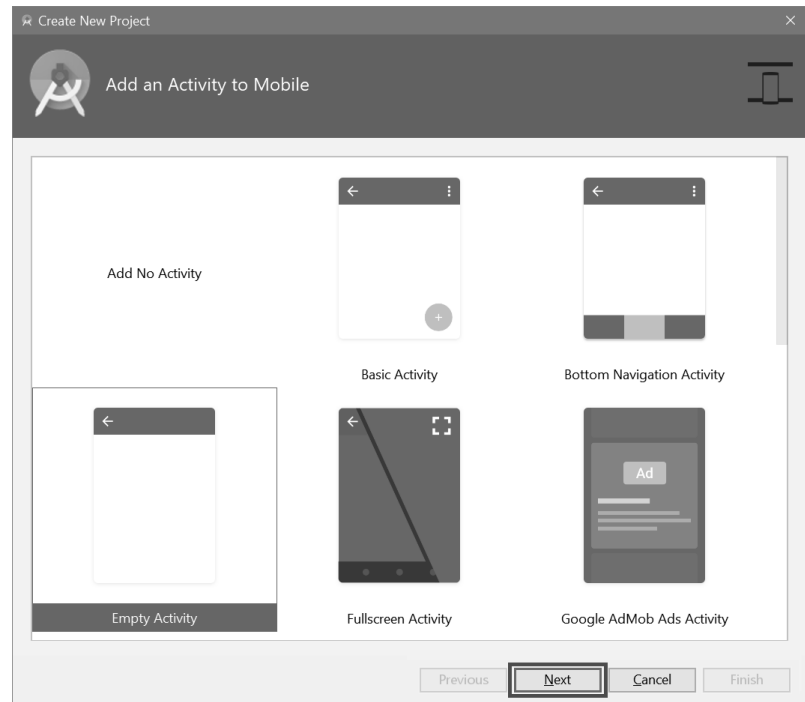

> Sorge dafür, dass EMPTY ACTIVITY markiert ist, und klicke dann auf NEXT.

Auch im folgenden Fenster kannst du alles für dein aktuelles Projekt so stehen lassen.

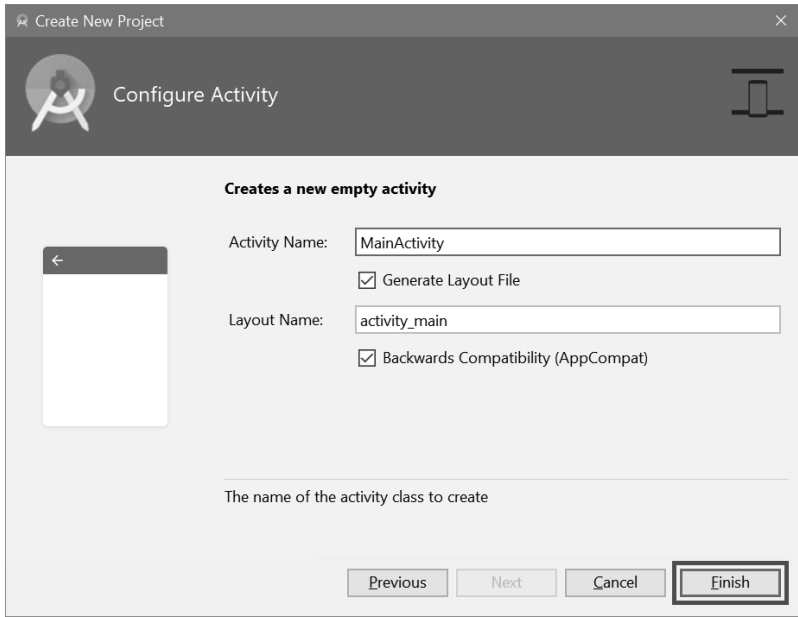

 $\triangleright$  Diesmal klickst du auf FINISH und schließt damit auch das Fenster.

Nun beginnt Android Studio, deine Einstellungen zu verarbeiten. Das kann eine Weile dauern.

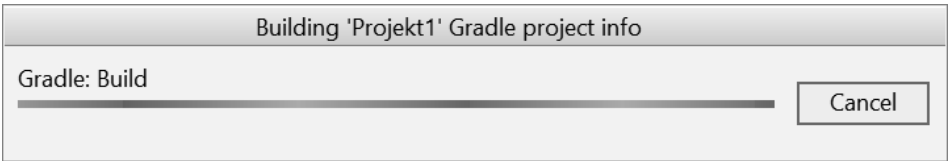

Was dich dann erwartet, könnte etwa so oder ähnlich aussehen:

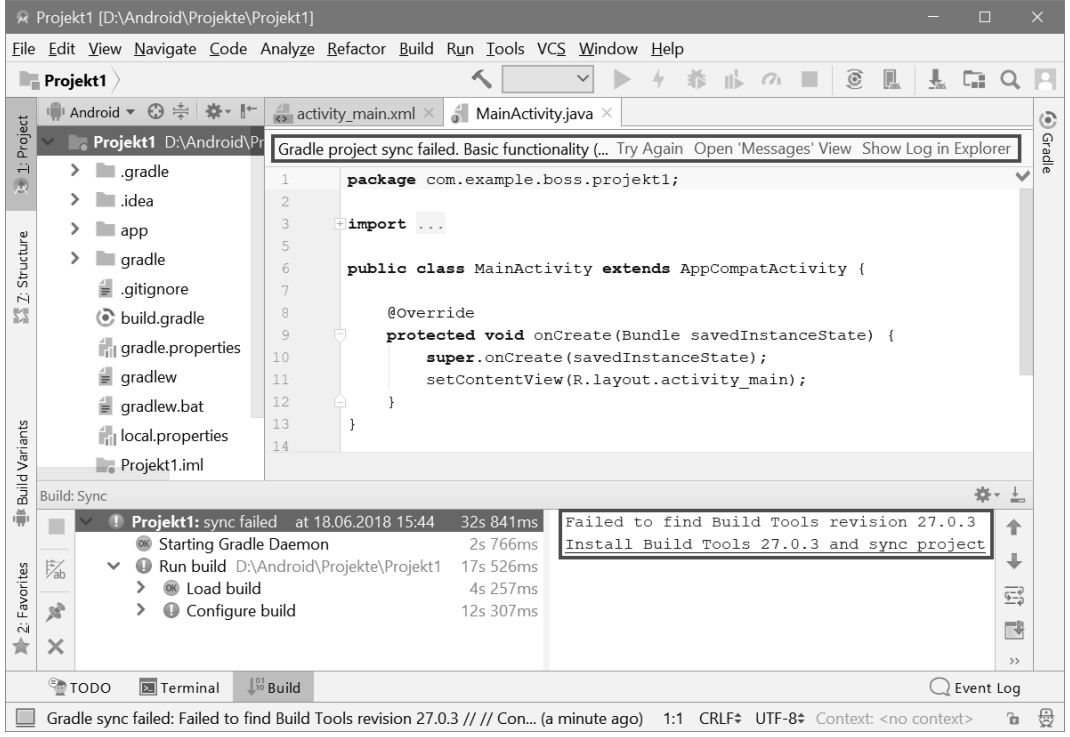

Für den ersten Augenblick mag das ein bisschen sehr verwirrend sein. Doch fangen wir ganz oben an. Dort sitzt die Menüleiste. Darunter befinden sich mehrere Symbole, die man mit der Maus anklicken kann.

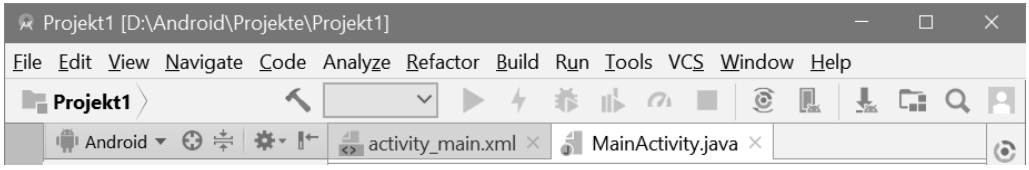

Von den vielen Menüs wirst du wahrscheinlich diese am meisten benutzen:

- $\diamond$  Über das FILE-Menü kannst du Dateien speichern, laden (öffnen), ausdrucken, neu erstellen oder Android Studio beenden.
- $\Diamond$  Das Menü EDIT hilft dir bei der Bearbeitung deines Programmtextes, aber auch bei anderen Programmelementen. Außerdem kannst du dort bestimmte Arbeitsschritte rückgängig machen oder wiederherstellen.
- $\diamond$  Über das Run-Menü sorgst du dafür, dass dein Projekt ausgeführt wird.
- $\diamond$  Und das HELP-Menü bietet dir vielfältige Hilfsinformationen (auf Englisch) an.

Unter dem Menübereich erwarten dich ein paar Fensterabschnitte:

- $\Diamond$  Links siehst du eine Spalte, die dem Explorer in einem Fenster unter Windows entspricht, hier werden die Bestandteile deines Projekts aufgelistet. (Möglicherweise sieht es bei dir anders aus, z.B. wenn oben nicht ANDROID eingestellt ist und die Listen eingeklappt sind.)
- $\diamondsuit$  Rechts steht der sogenannte Quelltext, mit dem du jetzt sicher noch nichts anfangen kannst.
- $\Diamond$  Ganz unten sind weitere Informationen. Dort werden unter anderem auch Fehler gemeldet.

Möglicherweise gibt es bei dir ebenso wie bei mir gleich zu Anfang Fehlermeldungen. Von GRADLE und BUILD TOOLS kann da die Rede sein.

Gradle project sync failed.

Failed to find Build Tools Install Build Tools and sync project

#### $\mathbb T$   $\overline{\mathbb D}$  Failed to sync Gradle project

⊕ Error: failed to find target android : D:\Android\sdk<br>
■ Error: *Install missing platform(s) and sync project* 

#### $\mathbb T$   $\mathbb H$  Failed to sync Gradle project

**Example 10 Find Build Tools**<br>**Example 10** Finital Build Tools and sync project

Im Falle einer solchen Meldung klickst du unten auf INSTALL BUILD TOOLS, danach werden einige Updates ausgeführt.

Anschließend kommt die Meldung, dass Android Studio erneut versucht, ein funktionierendes Programm zu erstellen.

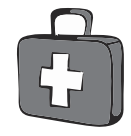

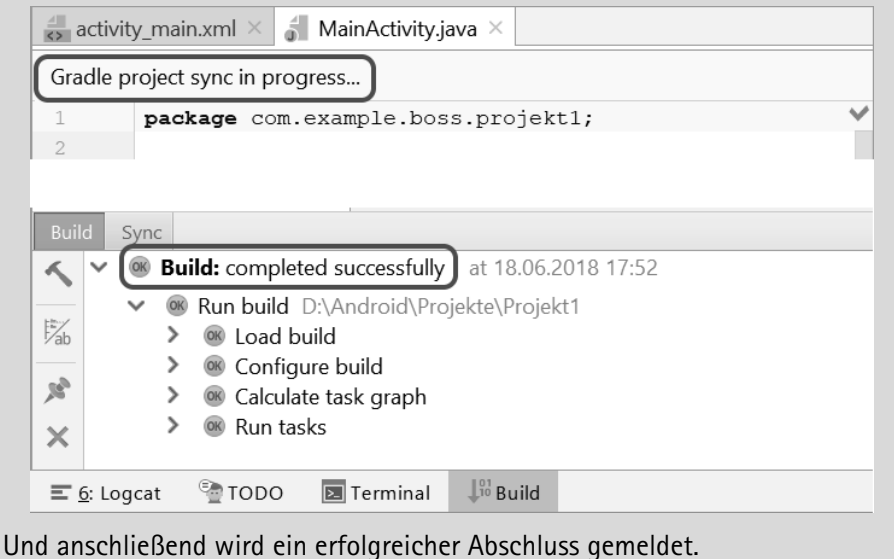

# Der AVD Manager

Haben wir etwa schon ein Programm bzw. eine App?

> Probiere einfach aus, was passiert, wenn du im RUN-Menü auf den ersten Eintrag RUN 'APP' klickst (oder auf den grünen Pfeil in der Symbolleiste).

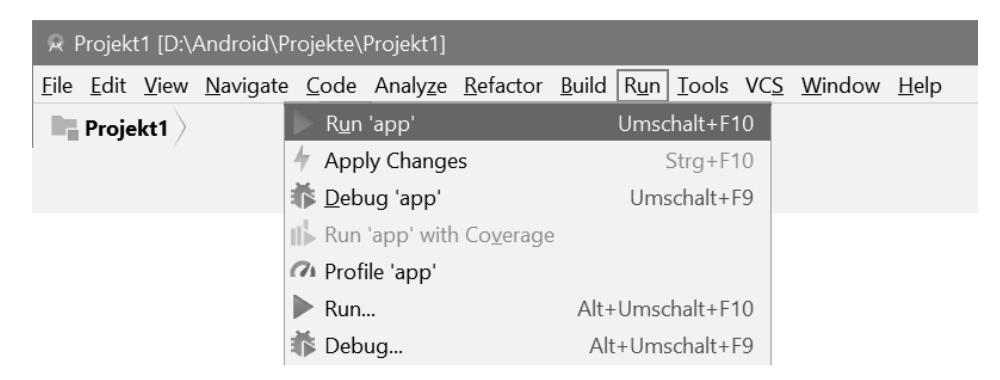

Nach einer Weile bekommst du dieses Dialogfeld zu sehen:

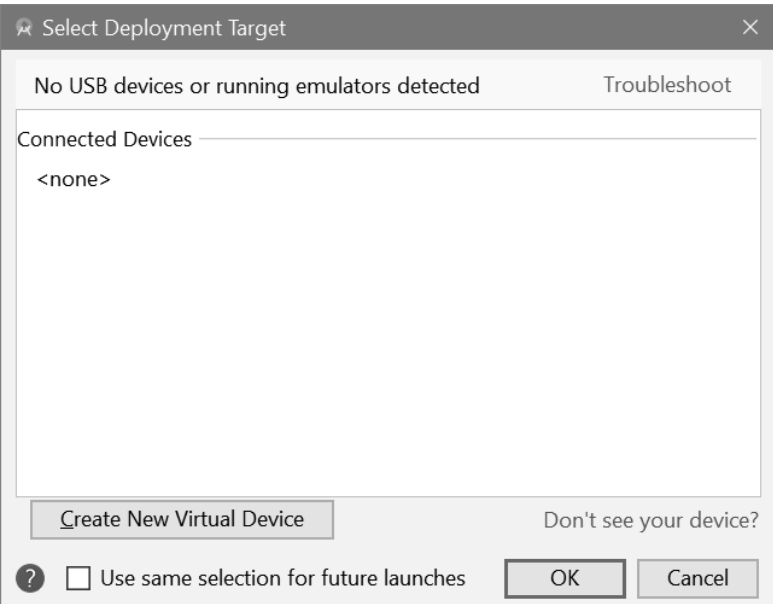

Mit »No USB devices« ist gemeint, dass offenbar kein Smartphone oder Tablet per USB am Computer angeschlossen ist. Und das »none« unter CONNECTED DEVICES weist darauf hin, dass auch kein Smartphone emuliert wird. Ansonsten ist darunter gähnende Leere.

Später werden wir direkt ein Smartphone an den PC anschließen, um unsere Apps auch dort zu testen. Jetzt aber brauchen wir ein virtuelles (also un-echtes) Gerät, das so tut, als sei es ein Smartphone (genau das tut ein **Emulator**).

Wir müssen also nur ein solches Gerät, genannt **Android Virtual Device** (kurz: AVD) finden und das aktivieren.

> Klicke auf CREATE NEW VIRTUAL DEVICE.

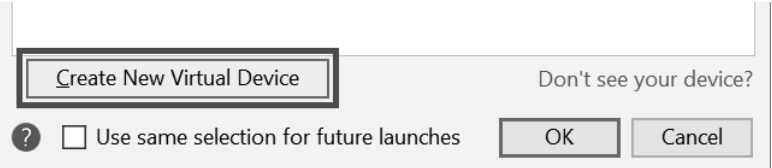

Und schon erscheint ein neues Dialogfeld mit dem Titel SELECT HARDWARE. Hier findest du unter PHONE eine ganze Reihe von Smartphones, die offenbar unter Android Studio emuliert werden können.

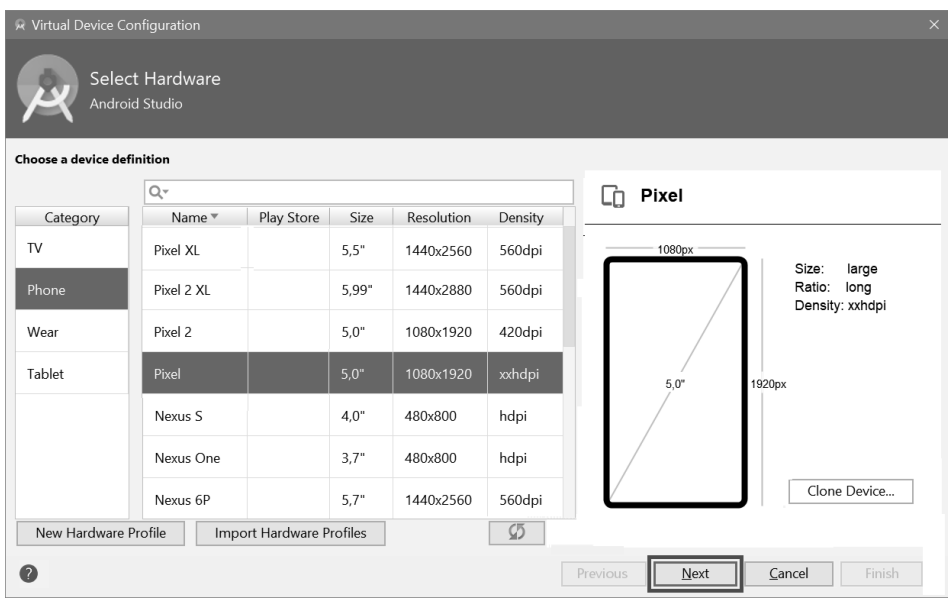

> Markiere das Gerät, das du haben willst, und klicke dann auf NEXT.

Und schon landest du im nächsten Dialogfeld mit dem Titel SYSTEM IMAGE.

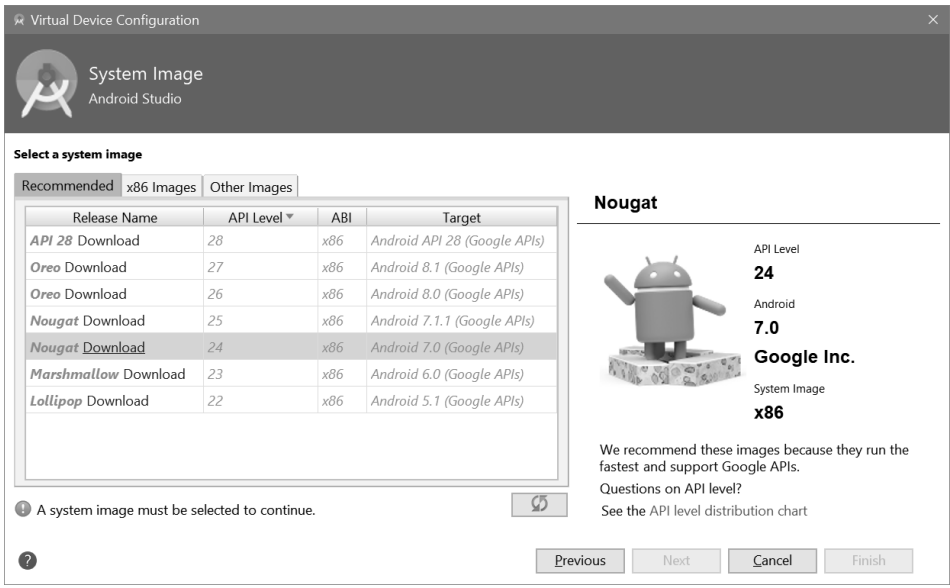

Hier wählst du eines der Android-Systeme aus der Liste. Was darin steht, hängt auch davon ab, wie viel du mit dem SDK Manager installiert hast.

> Gegebenenfalls musst du noch Dateien für die betreffenden Versionen nachladen. Klicke also hinter dem Namen der Version auf DOWNLOAD.

Anschließend sollte das System deiner Wahl markiert sein.

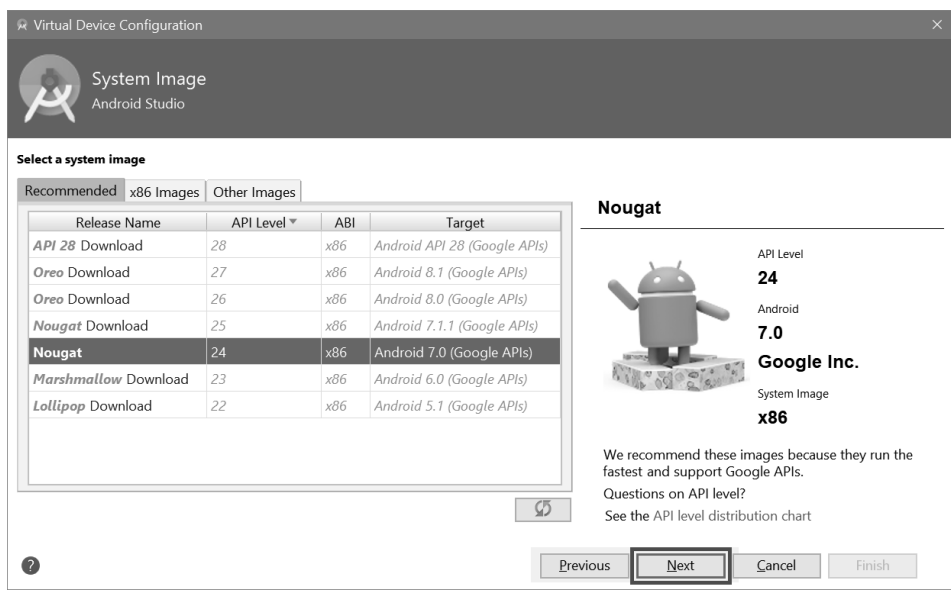

 $\triangleright$  Klicke nun auf NEXT.

Und damit bist du fast fertig.

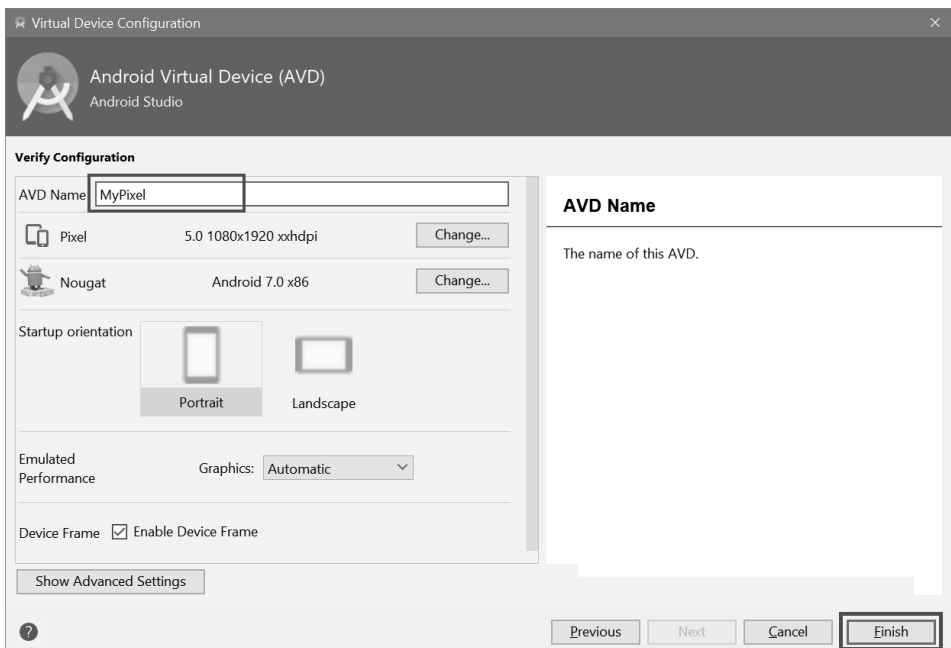

> Im letzten Dialogfeld kannst du für den Emulator (AVD) noch einen eigenen Namen eingeben, wenn du willst. Klicke abschließend auf FINISH.

Und damit landest du wieder am Anfang. Nun hast du eine Liste mit einem neuen Emulator. (Diese Liste kannst du natürlich später beliebig erweitern.)

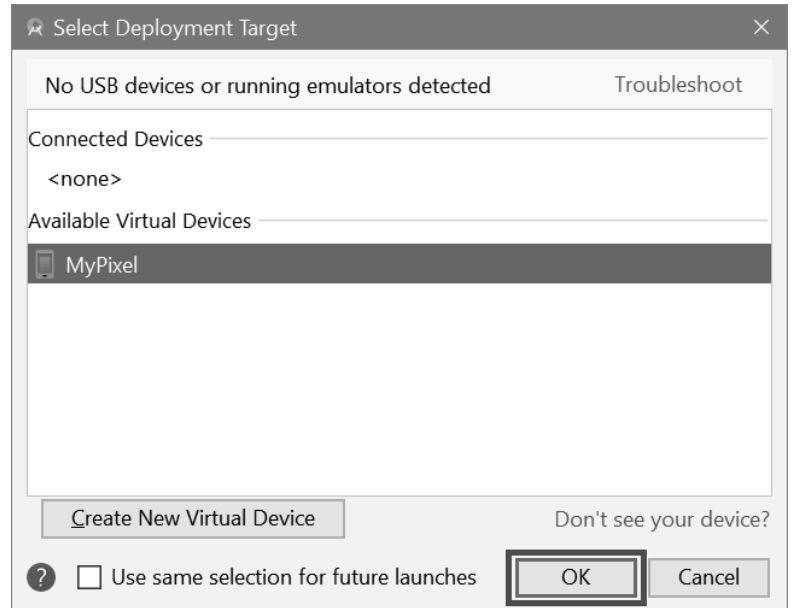

> Um das Ganze abzuschließen, klicke auf OK.

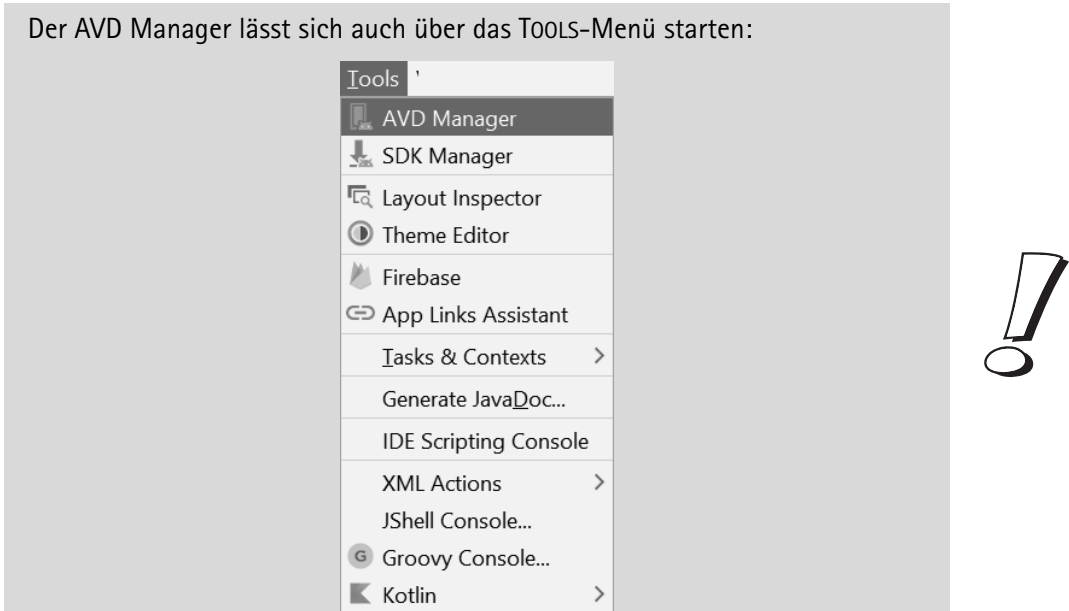

© des Titels »Android-Apps programmieren für Kids« (ISBN 9783958458994) 2018 by mitp Verlags GmbH & Co. KG, Frechen. Nähere Informationen unter: http://www.mitp.de/899

# Die Emulation starten

Und nun wollen wir schauen, ob wir unser erstes Programm zum Laufen kriegen.

> Dazu klickst du wieder im RUN-Menü auf RUN 'APP' (oder auf den grünen Pfeil in der Symbolleiste).

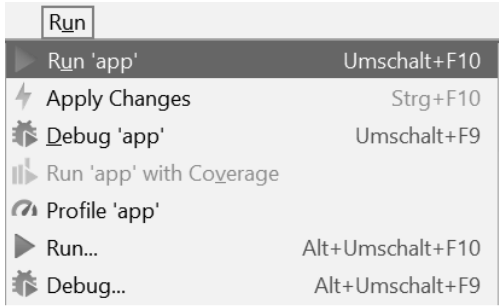

Das letzte Dialogfeld öffnet sich erneut.

> Klicke hier einfach (noch mal) auf OK. Und warte.

Kurz darauf tut sich ein weiteres, diesmal eindrucksvoll großes bzw. hohes Fenster auf, das wie ein Smartphone aussieht.

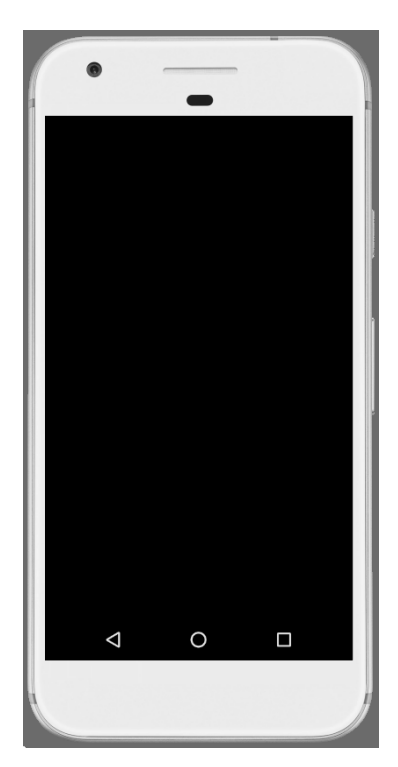

Und nun kann es viele Minuten dauern, bis das Android-System sich »aufgerappelt« hat. Das ist so ähnlich, als wenn du dein Smartphone komplett ausgeschaltet hast und neu startest. Also ist Geduld gefragt. (Aber die hast du ja bis jetzt ohnehin bewiesen.)

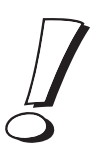

Warten wir jetzt erst einmal gelassen, bis das Emulations-Fenster so oder ähnlich aussieht:

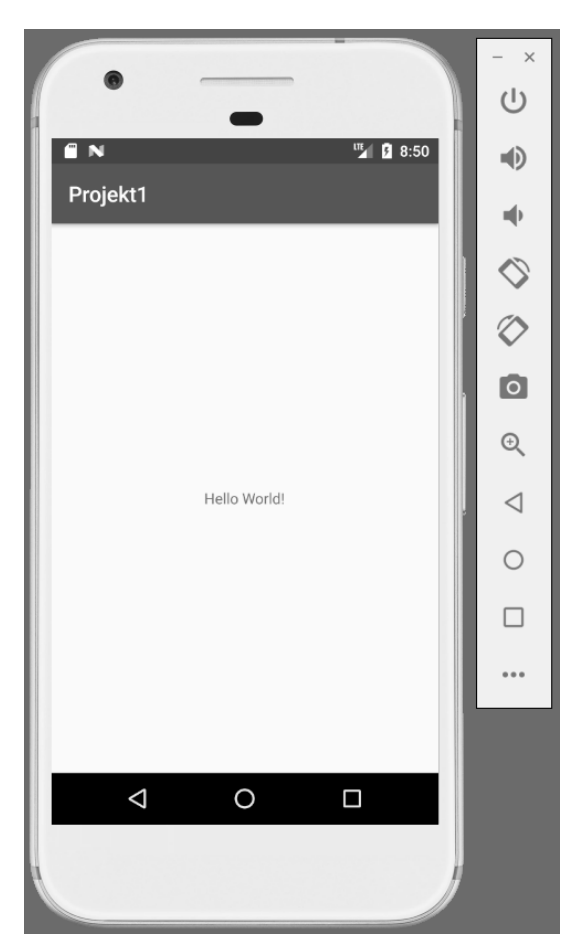

Obwohl wir in Sachen Programmierung noch keinen Finger gerührt haben, erscheint hier schon ein Gruß an alle Welt (auf Englisch).

Früher oder später willst du natürlich deine Apps auf dem Smartphone testen. Wie das funktioniert, steht in **Anhang B**.

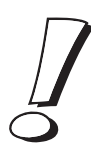

# Android Studio beenden

Das erste Projekt ist erstellt und gelaufen. Was will man bei diesem Aufwand mehr? Natürlich willst du mehr, doch jetzt solltest du für eine Pause erst mal Android Studio verlassen.

Das geht in zwei Schritten. Neben dem Smartphone siehst du eine Steuer-Leiste. Mit Klick auf das Symbol für POWER schaltest du das emulierte Smartphone aus.

> Klicke auf das kleine X ganz oben, um den Emulator zu schließen.

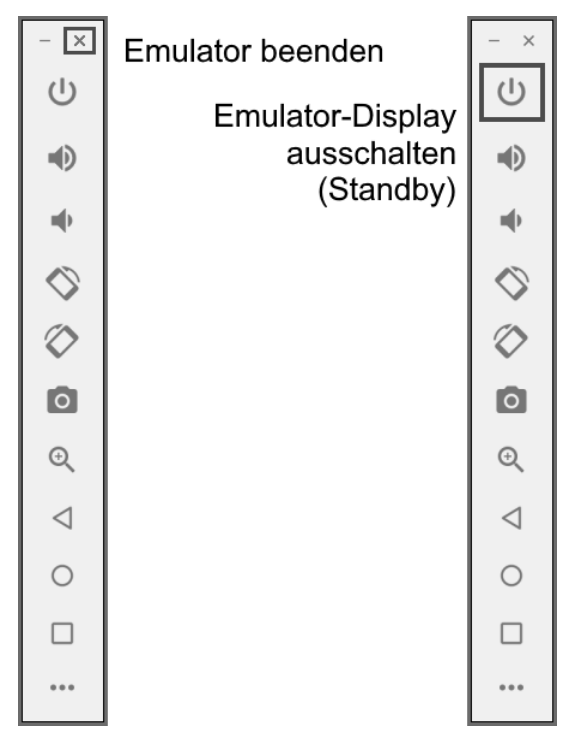

> Wenn dir dieses Meldefenster begegnet, solltest du auf YES klicken.

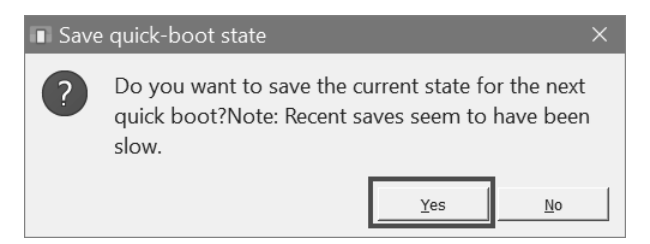

Damit musst du beim nächsten Mal nicht mehr so lange warten, bis der Emulator gestartet ist.

> Zurück im Hauptbereich von Android Studio klickst du auf FILE und dann auf EXIT. (Oder du klickst auch hier ganz oben rechts auf das kleine **X**.)

In einem weiteren Meldefenster wird noch einmal nachgefragt:

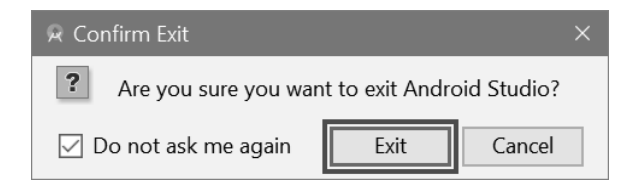

> Klicke auf EXIT. (Wenn du dieses Fenster nicht mehr sehen willst, musst du vorher DO NOT ASK ME AGAIN markieren.)

# Zusammenfassung

Eine eigene App. Dieses Ziel haben wir hier nicht erreicht. Noch nicht. Aber du hast schon mal einen ersten Eindruck über die Arbeit mit Android Studio gewonnen. Aller Anfang ist schwer? Hier passt es, doch der erste Hürdenlauf ist geschafft.

Du weißt jetzt etwas über

- $\diamond$  den SDK Manager, der für die Android-Entwicklungspakete zuständig ist.
- $\diamond$  den AVD Manager, der sich um die Smartphone-Emulatoren kümmert.

Du weißt, dass du eine Activity, ein Benutzerinterface als Aktionsrahmen für dein Projekt brauchst. Und du kennst schon ein paar Operationen im Umgang mit Android Studio:

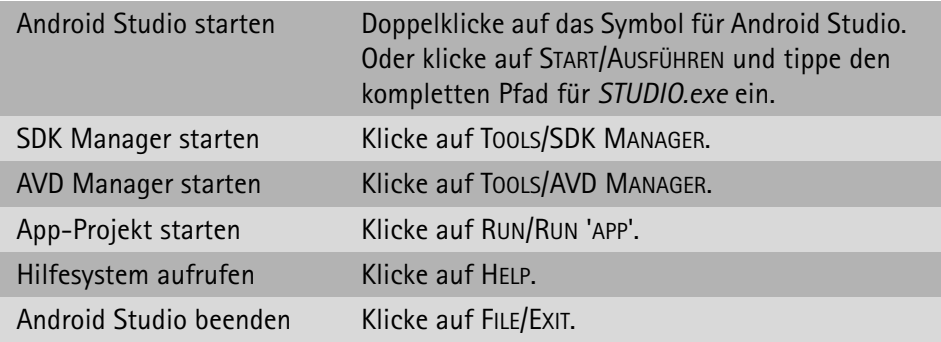

# Zwei Fragen …

- 1. Was bedeuten SDK und AVD?
- 2. Was ist eine Activity?

# … aber noch keine Aufgaben

# Stichwortverzeichnis

@-Symbol 333 /\* \*/ 234

# A

Accelerometer 377 ActionBar 285 action\_down 281 action\_up 281 Activity 27, 76 addView 334 Alpha 199 and 138 Android 9 Android SDK 22 Android Studio 12 beenden 38 Hauptfenster 29 installieren 391 Menüs 30 starten 18 Android Virtual Device 32 AndroidManifest 375 animate 200 Animation drawable 183 duration 183 item 182 oneshot 183 start 184 stop 184 animation.xml 181 AnimationDrawable 180 animation-list 182 Ansichtsmodus 271 Anweisungsblock 131, 147 Markierung 147 APK 407 App Play Store 406 signieren 406 Smartphone 401

app-release.apk 410 Apps 9 Argument 83 Arkustangens 228 Array 324 Startwerte 358 atan2 227 Attributes 47 Ausrufezeichen 176, 191, 236 Ausweichen 276 zählen 312 AVD Manager 21

## B

Bedingung 131, 147 Benutzerinterface 27 Bibliothek 72 Bild-Button 197 Bildfeld 169 Bildformat 168 BMP 168 boolean 176 break 137, 298 Button 51 beschriften 54 einfügen 52, 99

## C

case 135, 298 class 71 Compiler 10 Constraint 59, 337 ConstraintLayout 285, 333 Constraints 178 ConstraintSet 336 Context 241 controlLimits 381 controlPosition 215 create 366

## D

Debug-Release 406 default 137 Dezimalzahl 198 Dodger 271 Doppelpunkt 136 double 228 do-while 148 dp 58 drawable 169

## E

Editor 10 EditText 127 einfügen 125 Eigene Klasse 237 Eigene Komponente 331 Eigene Methode 215 Ein-Aus-Schalter 172 Eingabefeld 124 einfügen 125 else 132 Emulator 32 Tablet 288 Entwicklungsumgebung 10 event.values 378 extends 117, 240

# F

Fading 196 Fallunterscheidung 135 false 176 Fehler 30, 67, 104, 114, 118, 159, 204, 236, 240, 248, 251, 332, 375 Feld 324 Feldelement 325 final 118 findViewById 75 FIT\_XY 276 Float valueOf 148 float 145 for 340 Funktion 212, 279

#### G

GameView 239, 274 getAction 281 getAltitude 299 getBottom 308 getContact 307, 310 getContext 334 getDefaultSensor 377 getDirection 229, 326 getDisplayMetrics 205 getDistance 260, 327 getDrawable 184 getLayoutParams 287, 299 getLeft 308 getMedian 279 getProgress 154 getResources 205 getRight 308 getSystemService 374, 382 getText 128 getTop 308 getX 211 getY 211 GIF 168 Globale Variable 114 GONE 177 Google 9

# H

Hallo-Projekt 42 Handler 234, 305 heightPixels 205 **Hintergrund** Bildfeld 208 Farbe 215 Hintergrundmusik 373 Hochformat 271

#### I I

ID 64, 75 Identifikations-Kennzeichen 64 if-Struktur 128, 132 ImageButton 197 ImageView 169 implements 378 import 72

Index 325 Initialisierung 341 Installation 387, 391 Integer valueOf 129 INVISIBLE 177 isChecked 176, 185 isKilled 349 isPlaying 370

# J

Java 11, 70 installieren 387 JDK 387 JKS 409 JPG 168 JRE 387 JVM 10

# K

Kapselung 249 killObject 255, 348 Klammer 138 geschweifte {} 71 Klammern geschweifte {} 136 Klasse 71 eigene 237 Kollision 307 Kommentar 72, 234, 327 Komponente 52 einfügen 52, 102 kopieren 101 selbst erzeugen 331 umbenennen 323 Zentrieren 313 Komponete verschieben 52 Konstante 74, 177, 279, 296 Konstruktor 241, 250 Kontrollstruktur 132, 135, 147, 297, 340 Kotlin 11

# L

Landscape 272 Laufzeitfehler 252, 375 Layout 105, 284 Breite 150 Container 332 Höhe 150 Rand 150 layout\_height 64, 285 Layout-ID 333 LayoutParams 286, 296, 328 layout width 64, 285 leftMargin 299 Lokale Variable 114

#### M

makeText 319 margin 65 marginBottom 307 marginEnd 307 marginStart 307 marginTop 307 match\_constraint 150 match parent 338 Math 227 Mathe-Projekt 93 MediaPlayer 366 Methode 71 eigene 215 mit Typ 212 typlos 212 Mittellinie 279 MotionEvent 281 moveObject 233, 254, 304, 327 Multitask 350

# N

new 79, 109, 235, 241, 325 nextInt 110 Nicht-Operator 176, 236

## O

Objekt 52 Array 324 ausblenden 255 bewegen 179, 202, 221, 253, 304, 327 drehen 226 einblenden 262 erneuern 354

Größe 329 killen' 255 Kollision 307 Maße 329 Richtung 227 steuern 208, 277 Strecke 260 zeigen 298 Zufallsziel 204 Objektfeld 324 Oder-Operator 139 onClick 79 onClick-Array 346 OnClickListener 79 onCreate 76 onDestroy 372 onProgressChanged 158 OnSeekBarChangeListener 158 onSensorChanged 378 onTouch 209 OnTouchListener 209 Operator - 113 ! 176, 191  $!= 139$ . 113 \* 113 / 113 && 139  $+ 113$  $\le$  139  $= 113$  $== 139$ > 139 || 139 nicht 191 oder 139 Rechnen 113 Referenz 64 Umkehr 191 und 139 Verbindung 80 Vergleichen 139 Verknüpfen 139 Zuweisung 110 or 139 Oracle 387

#### P

package 71 padding 285 Parameter 83 Permission 375 Pi 228 Pixel 58 Platzhalter 74 Play Store 406 playSound 367, 370 PNG 168 Portrait 272 Position Pythagoras 259 Start 226 Ziel 203, 211, 226 post 236 postDelayed 235 prepare 367 private 117, 249 Programmieren 10 Programmiersprache 11 Projekt Hallo 42 importieren 65 kopieren 86, 223, 322 Mathe 93 Zensur 122 protected 117 public 117, 249 Pythagoras 259

# Q

Quadratwurzel 260 Quelltext 42 Querformat 271

# R

R.id 75 R.string 83 Random 109, 207, 232 raw 367, 369 Rechenoperator 113 Referenz-Operator 64 registerListener 377, 383 release 367

removeCallbacks 236, 361 Ressource 64 Bild kopieren 179 ID finden 75 Sound 367 String benutzen 83 String einfügen 60 XML erstellen 180 XML holen 184 restoreObject 263, 355 return 212, 347 rotate 226 Rotation 227 Rückgabe 279 run 235 Runnable 235, 305, 355 Runtime Error 252, 375

# S

Scale 199 ScaleType 276 Schalter 172 Schaltfläche 51 einfügen 52 Schaltvariable 176, 236 Schieberegler 151 Schleife 147 Schrägstriche 72 SDK Manager 21 Versionen 23 SeekBar 150 seekTo 370 Sensormanager 376 SENSOR\_SERVICE 376 setAlpha 199 setDelay 258 setDestination 232 setDuration 200 setImageResource 192 setImageView 334 setLayoutParams 287, 298 setLooping 373 setMargins 307 setMax 153 setObject 297 setOnClickListener 79 setOnSeekBarChangeListener 158

setOnTouchListener 209 setPosition 304 setProgress 157 setRotation 226 setScaleType 276 setScaleX 199 setScaleY 199 setSound 366 setText 79 Setup Wizard 19, 396 setVisibility 177 show 319 showObject 278, 298, 336 Sign-App 406 Software Development Kit 23 Sound Ressource 367 Source 180 sp 59 Speichern alles 42 automatisch 42 sqrt 260 start 367 static final 280 stop 367 stopSound 367 String 49 Ressource 60, 98 valueOf 111 string name 86, 128 strings.xml 85, 104, 126, 144 super 77, 241 switch 135, 297 switch-Struktur 135 Syntax 134 Syntaxfehler 134

# T

Tangens 227 Task Multi 350 textAlignment 101 textAppearance 49, 101 Textfeld 52 beschriften 47 einfügen 105 textSize 101

TextView 52 einfügen 105 this 235, 241 Toast 318 toDegrees 228 ToggleButton 172 topMargin 299 toRadians 228 toString 129 Touch-Point 211, 278 Treffer zählen 265 true 176 Typecasting 76 Typisierung 76, 198, 206, 231 Typumwandlung 76, 206

# U

ufeff 67 Umbenennen 223, 411 Und-Operator 139 USB-Debugging 402

## V

valueOf 111, 129, 148 Variable globale 114 lokale 114 Variablenfeld 324 Verbindungsoperator 80 Vererbung 240 Vergleich gleich 131 ungleich 133 Vergleichsoperator 131, 139 Verknüpfungsoperator 139 Verzweigung 133 vibrate 374

Vibration 373 Vibrator 374 VIBRATOR\_SERVICE 374 View 80, 176 animate 200 ViewPropertyAnimatorObjekt 201 Virtual Machine 10 VISIBLE 177 void 212

#### W

while 146 while-Struktur 147 Widget 52 widthPixels 205 Winkelfunktion 227 wrap\_content 64, 150, 352

#### X

XML 63

#### Z

Zahlenformat 0f 198 float 145, 198 int 110 Zählschleife 340 Zensur-Projekt 122 Zentrieren 313 **Zugriff** private 117 protected 117 public 117 Zugriffsmodifizierer 116 Zuweisung 110 Zuweisungsoperator 131 Zweig 133